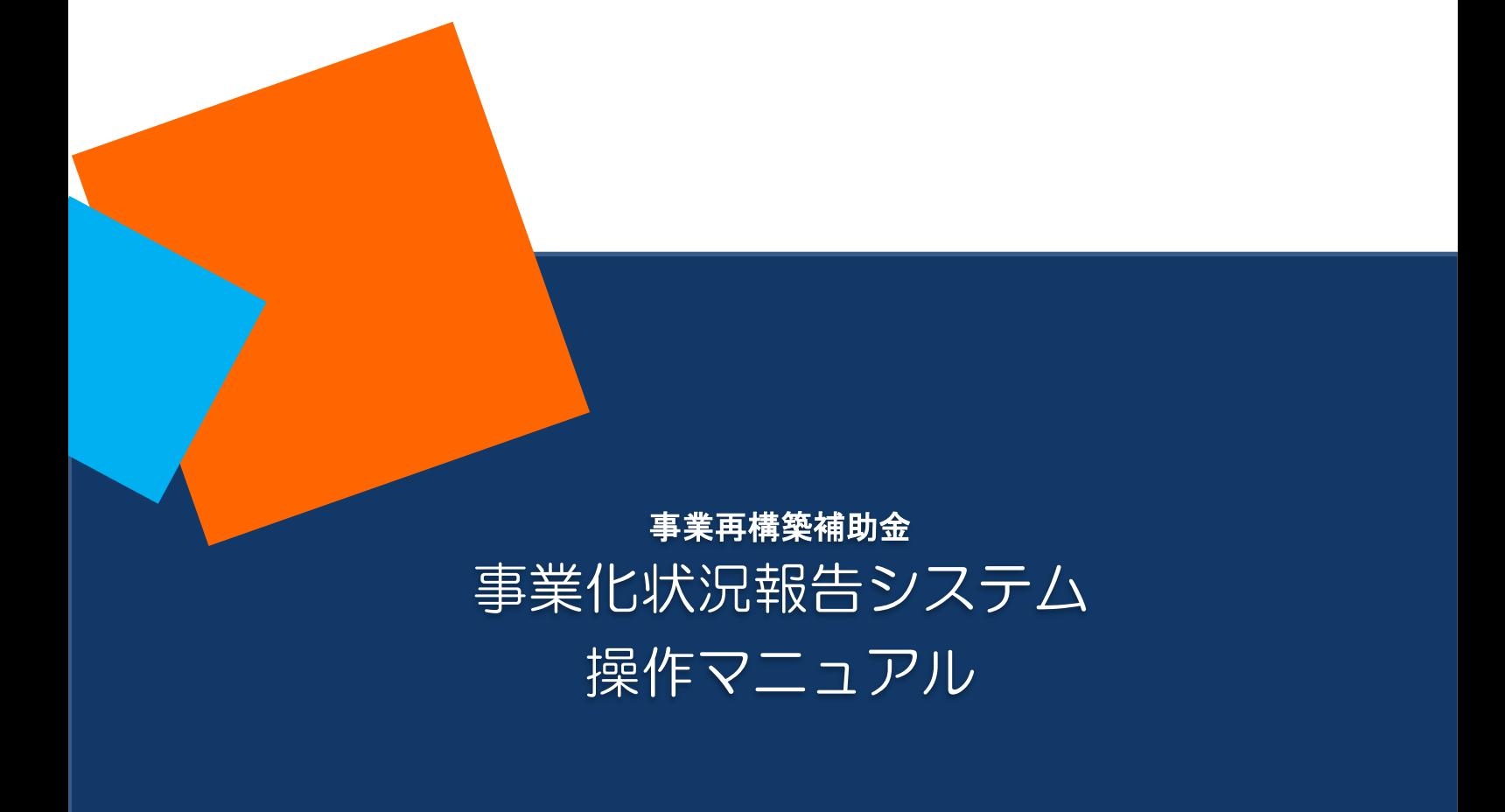

## 2024年3月29日

# 事業再構築補助金事務局

<span id="page-1-0"></span>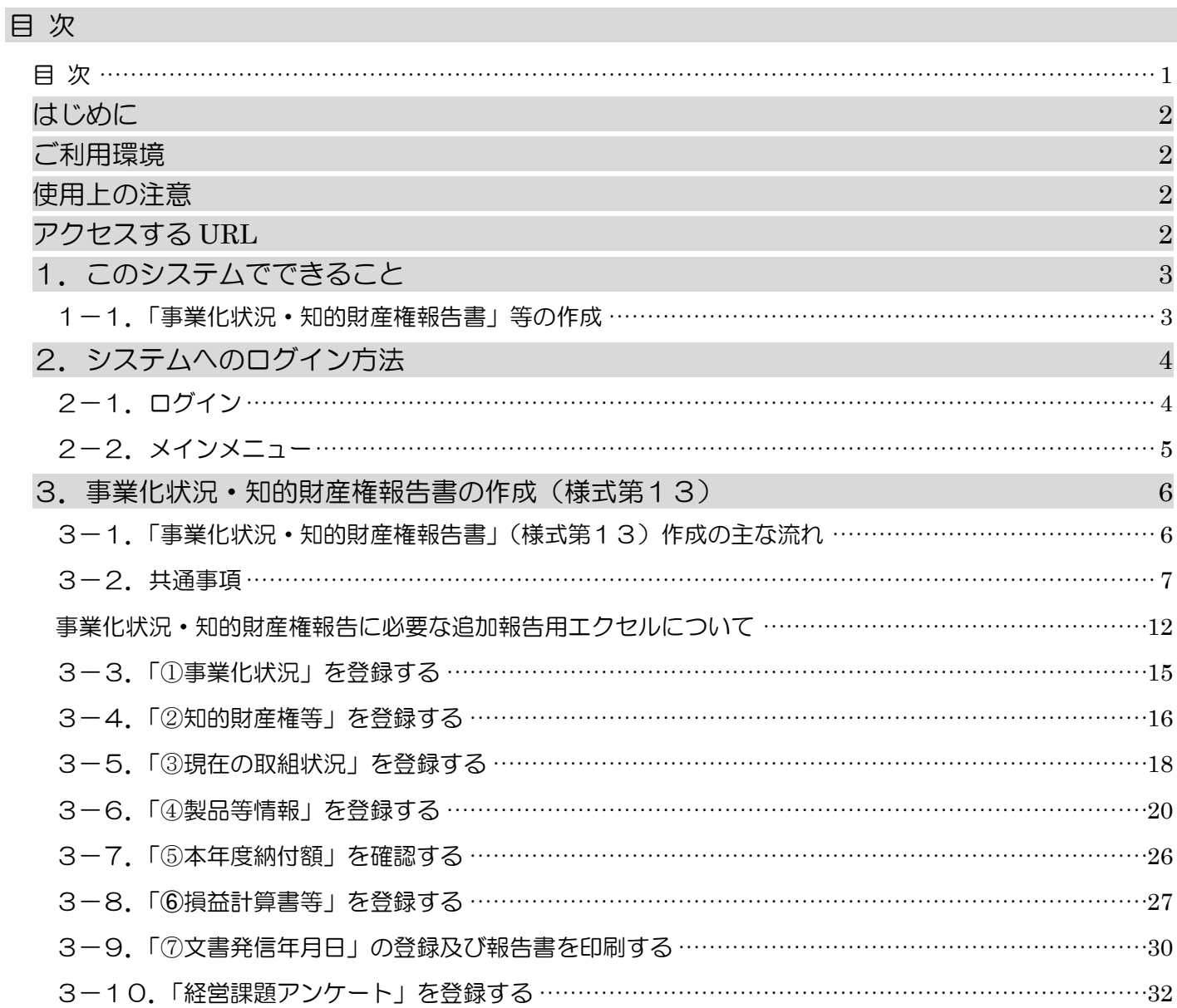

## <span id="page-2-0"></span>はじめに

事業化状況報告システム(以下、「本システム」という。)は、補助事業者のみなさまが補助事業の完了の日の属する年 度の終了後を初回として、以降5年間にわたり行う「事業化状況・知的財産権報告」を実施するためのシステムです。 本システムの操作手順や入力の際の注意点等を本マニュアルに記載いたしましたので、必ずお読みください。

2023 年 6 月 15 日より事業化状況・知的財産権報告につきまして、補助事業の実施による効果をより正確に把握する ため、報告事項の追加を行いました。事業化状況報告と同時に、事業化状況報告システム上で「事業化状況・知的財産 権報告の追加報告用エクセル.xlsx」をダウンロードし、ご提出ください。

- ※ 本マニュアルは、2022年4月リリースの事業化状況報告機能の説明となります。
- ※ 本マニュアルに記載されている画面上の金額や日付等は、マニュアル作成用の仮データですので、実際は補助事業 の手引きに従って入力してください。
- ※ 実績報告にて補助事業完了日が変更になった場合は、報告年度が変更になる場合があります。

## <span id="page-2-1"></span>ご利用環境

本システムをご利用いただく際は、指定ブラウザの最新バージョンをお使いください。

「Internet Explorer」等のブラウザは、不具合が生じる可能性がありますので使用しないでください。

また、スマートフォン、タブレットは、サポート対象外です。

【指定ブラウザ】

・Google Chrome

・Microsoft Edge(※)

・Firefox

(※)「Internet Explorer モード」は不具合が生じる可能性がありますので使用しないでください。

## <span id="page-2-2"></span>使用上の注意

本システムでは、JavaScript を使用しています。JavaScript を無効にしている場合、正常な動作ができない箇所がありま すので、ご了承ください。

本システムでは cookie を使用しています。cookie を無効にしている場合、利用できませんので、ご了承ください。

システム上の戻るボタンではなく、ブラウザの戻る・進むボタン、ショートカットキーなどを使用されると正常に画面遷移で きない場合がありますので、ご注意ください。

30分以上、画面上のボタン操作による遷移がない場合は、タイムアウトとなります。タイムアウトになると入力途中の データは登録されず、ログインし直すことになりますので、ご注意ください。

## <span id="page-2-3"></span>アクセスする *URL*

以下の URL よりアクセスしてください。

https://houkoku.jigyou-saikouchiku-kanri.jp/authority/logincompanies/

## <span id="page-3-0"></span>1. このシステムでできること

## <span id="page-3-1"></span>1-1.「事業化状況·知的財産権報告書」等の作成

全ての補助事業者様は、補助事業の完了の日の属する年度の終了後を初回として、以降5年間にわたり、以下の内 容を報告する必要があります。(交付規程第25条)報告期間は案内メールでもお知らせいたしますが、初回は、原則、補 助事業終了年度の決算日の3か月後、2回目以降は、その翌年度から毎年の決算日の3か月後までに報告いただきま す。実績報告にて補助事業完了日が変更になった場合は、報告年度が変更になる場合があります。

 <報告内容について> ①「事業化状況・知的財産権報告書」 ②「事業化状況等の実態把握調査票」 ③必要書類の添付 (1)損益計算書 (2)貸借対照表 (3)労働者名簿 (4)賃金台帳(大規模賃金引上枠の補助事業者様のみ) (5)製造原価報告書 (6)販売費及び一般管理費明細表(内訳) (7)事業化状況・知的財産権報告に必要な追加報告用 エクセル ※決算書類は各年度の確定した書類を提出ください。 ※個人事業主の場合は青色申告決算書又は収支内訳書(白色)を提出ください。

## ※ これらの内容は、本システムへ登録することで、報告完了となります。(報告書等の郵送は不要です。)

・補助事業者が補助事業の事業化、知的財産権の譲渡又は実施権の設定及びその他補助事業の実施結果の他へ の供与による収益が生じたことを確認したときは、補助事業者に対し、補助金額を上限とする金額の納付をしていた だきます(交付規程第27条第1項) 。

・また、提出された事業化状況・知的財産権報告書により、事業計画終了時点を含む決算年度の終了時点におい て、賃金引上要件(大規模賃金引上枠)、従業員増員要件(大規模賃金引上枠)、事業再編等要件(卒業枠)、付加 価値額要件(グローバルV字回復枠)を満たしていないと認められる場合には、補助金の額と 通常枠の補助上限額 との差額分を返還していただきます(交付規程第27条第2項)。

・補助金の交付を受けた事業者は、補助事業の成果の事業化状況等について報告する義務があります。事業化状 況等の報告が行われない場合には、交付規程第22条に基づき、補助金の返還及び加算金の納付が必要となりま す。

<span id="page-4-0"></span>2.システムへのログイン方法

<span id="page-4-1"></span>2-1. ログイン

以下のURLよりアクセスしてください。

## https://houkoku.jigyou-saikouchiku-kanri.jp/authority/logincompanies/

※ 本システムは常時アクセス可能ですが「事業化状況・知的財産権報告」は、報告期間内のみ登録・編集が可能です。 (報告期間前は登録することができません。また、事務局への報告が「完了」後は、不備等があり、差戻しとなる場合を 除いて入力ができませんので、ご注意ください。)

本システムのご利用には、G ビズ ID(プライム、メンバー)のアカウントが必要です。事前にご準備をお願いします。

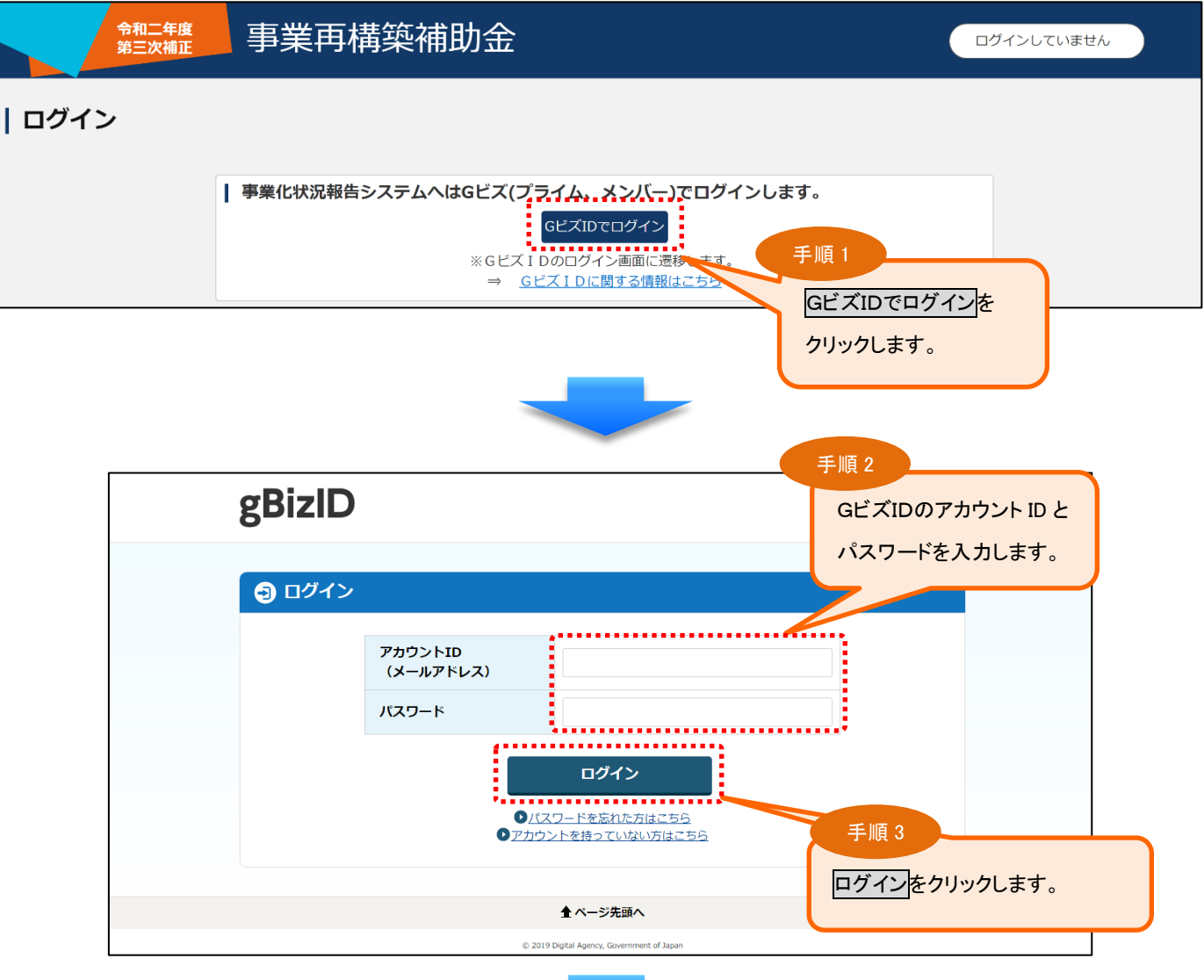

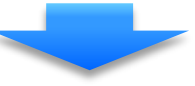

## <span id="page-5-0"></span>システムにログインすると、メインメニューが表示されます。メインメニューの中からご利用になる機能を選択し、次に進 んでください。

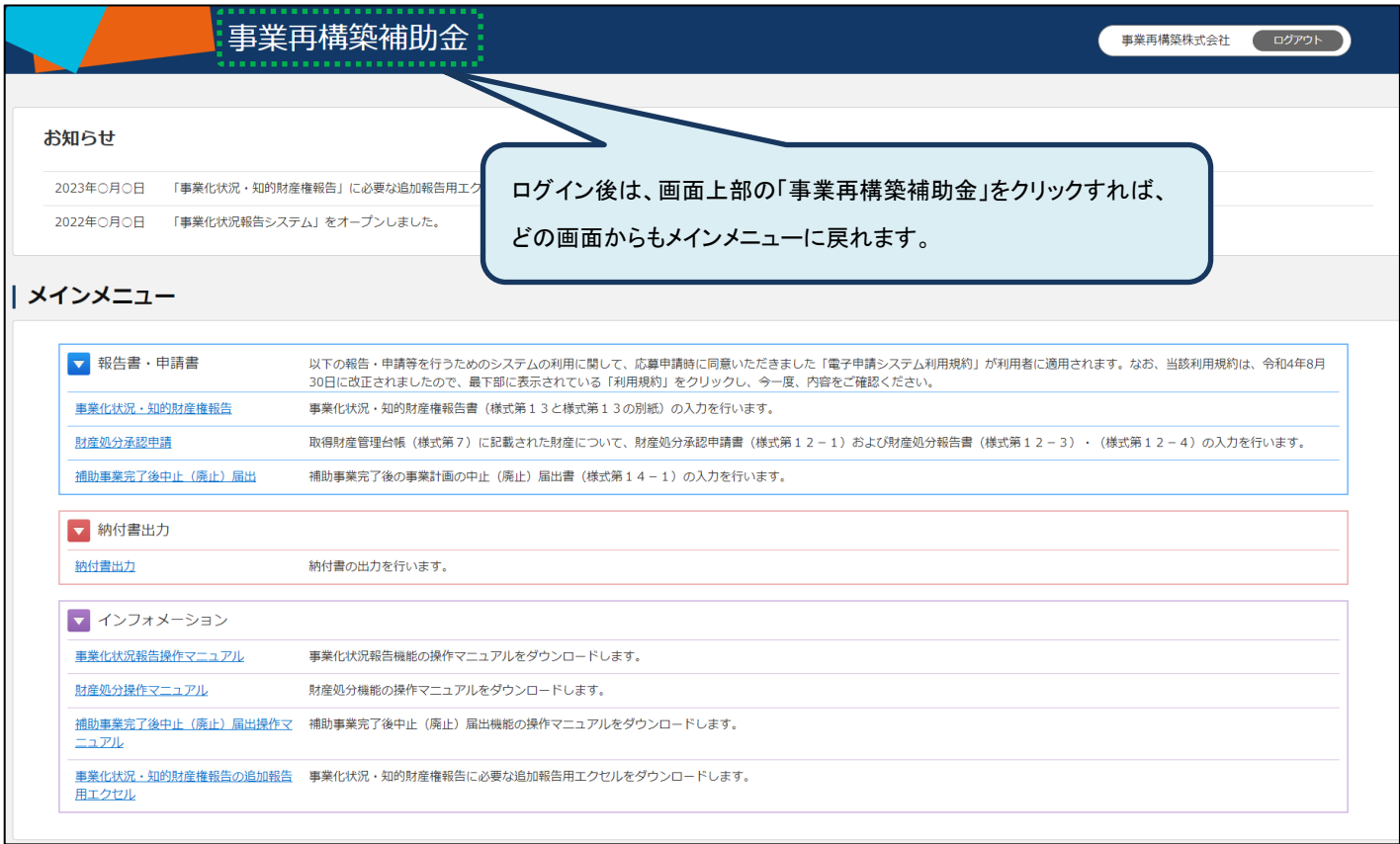

<span id="page-6-1"></span><span id="page-6-0"></span>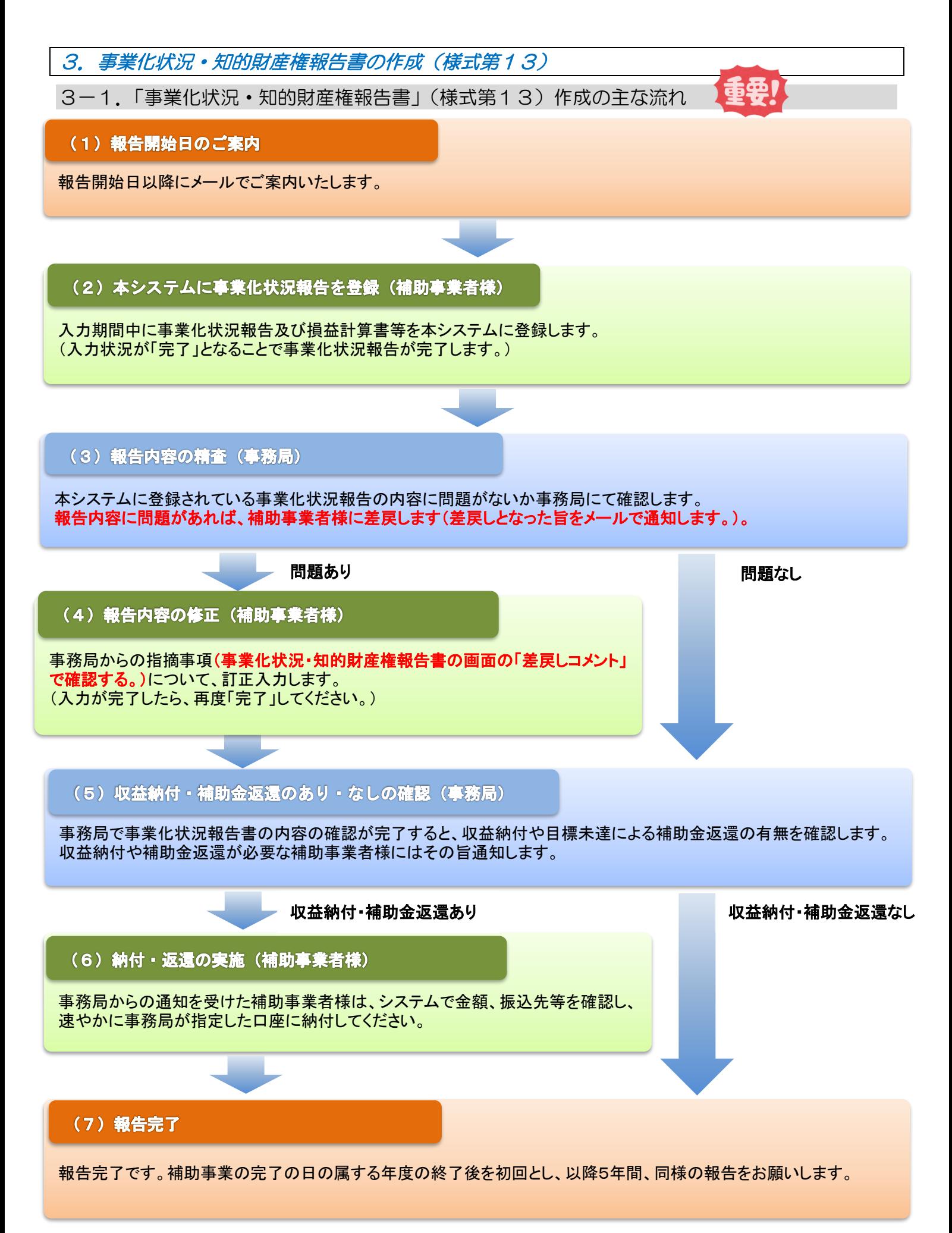

## <span id="page-7-0"></span>3-2.共通事項

補助事業の完了の日の属する年度の終了後を初回として、以降5年間、毎年の決算日の3か月後までに「事業化状 況・知的財産権報告書」(様式第13)、「事業化状況等の実態把握調査票」(様式第13の別紙)を作成します。

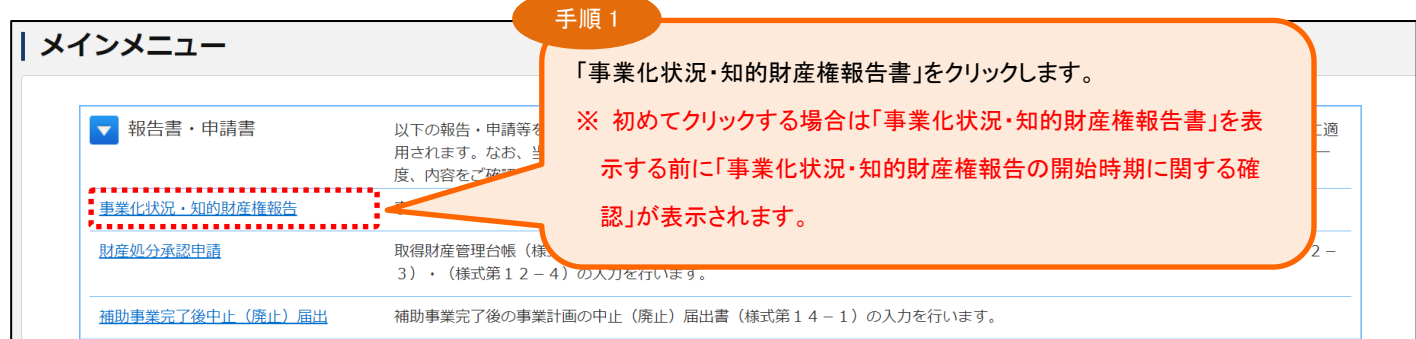

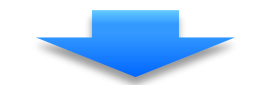

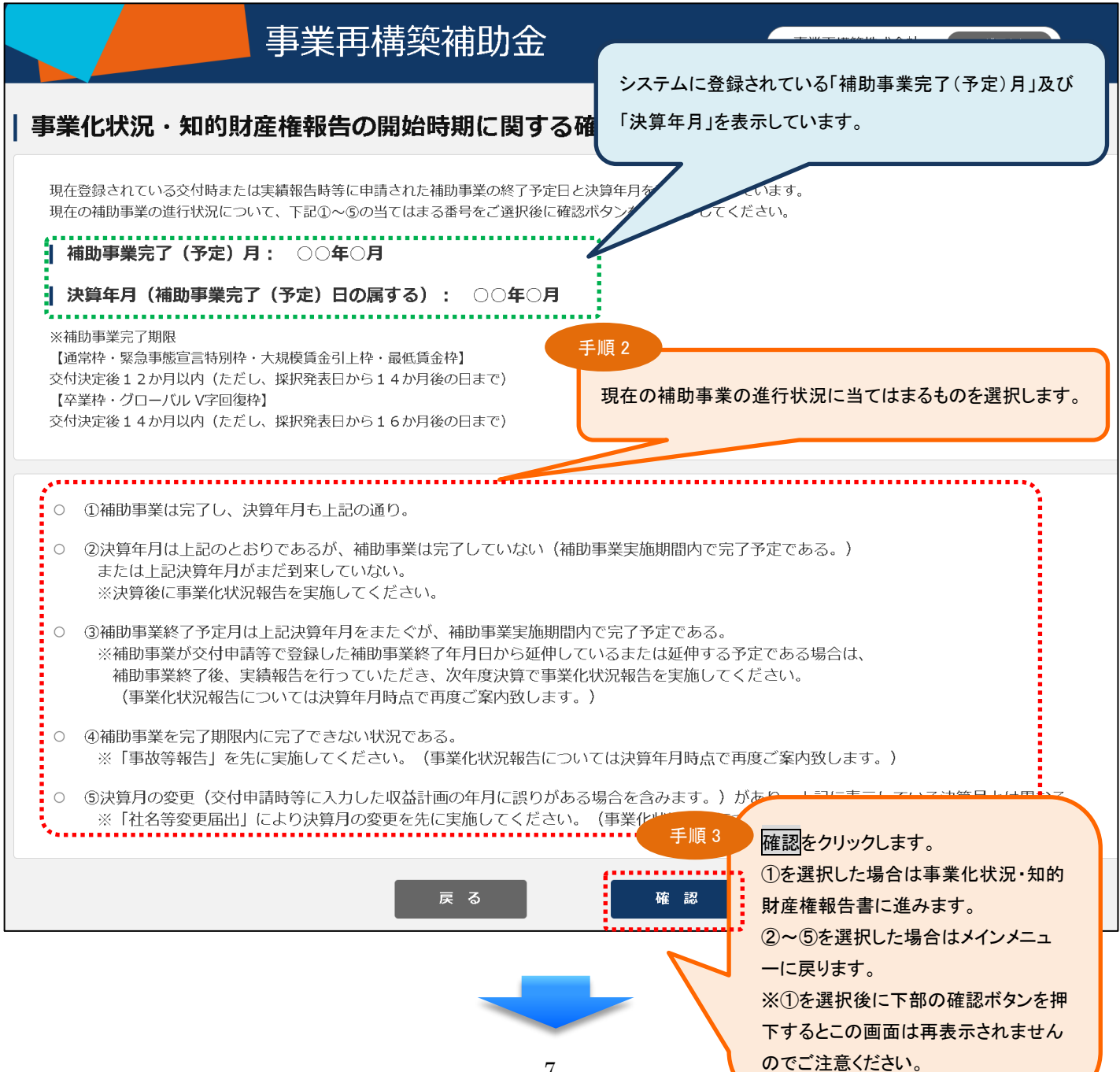

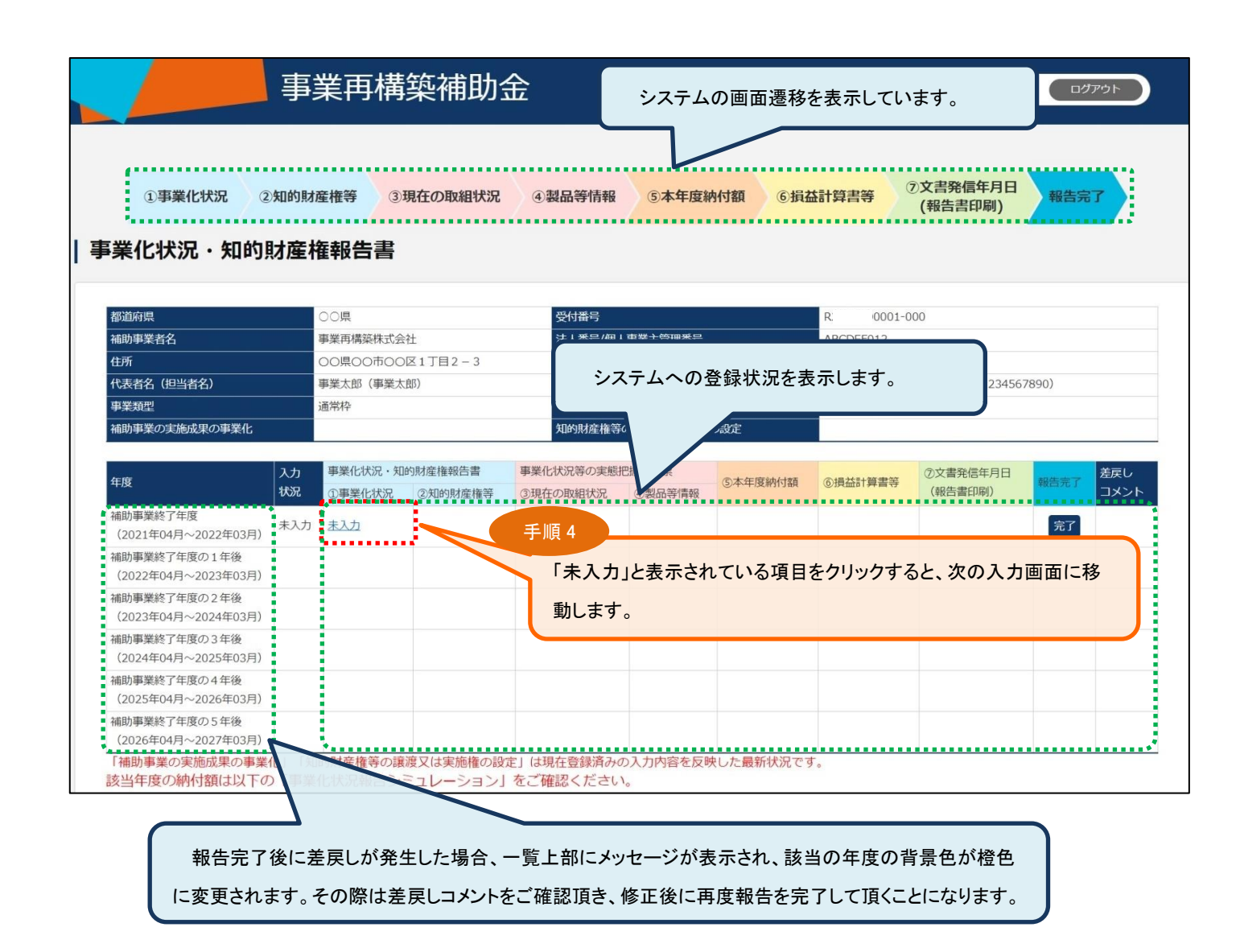

## <事業化状況報告シミュレーション (Excel) について>

登録状況の画面を下にスクロールし、右下にある「事業化状況報告のシミュレーション Excel ファイルダウンロード」ボ タンをクリックしてください。

当年度の収益納付額だけでなく、補助事業終了年度の5年後まで収益納付額の計算が可能です。

※ 事業化状況報告シミュレーションは必須項目ではありません。

※ 事業化状況報告シミュレーションで作成した Excel の添付は必要ありません。

※ 算出後の事業化状況報告シミュレーションの Excel データを本システムに取り込む(インポート)ことはできません。

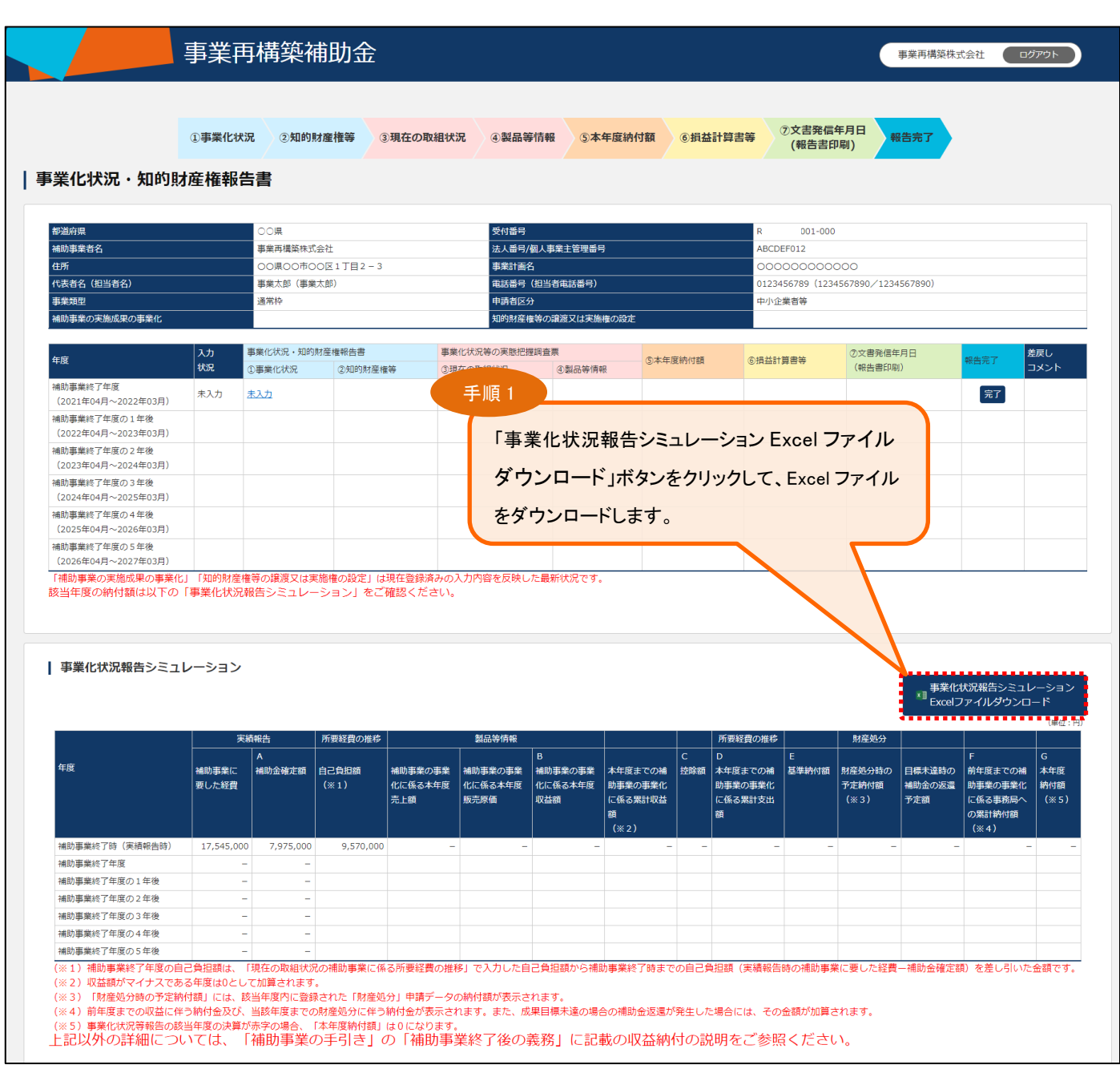

事業化状況報告シミュレーションは、本システムで登録された内容に基づき、表示されます。 補助金額未確定(実績報告未承認または未提出)の場合は未確定のメッセージを表示し、事業化状況報告シミュレーションの内容 は表示されませんので、補助金額確定後にご確認ください。

ダウンロードした Excel ファイルを開くと、本システムに登録されている実績報告の内容(補助事業に要した経費や補助 金確定額)、前年度までの事業化状況報告の内容(本年度の入力を行えば本年度の内容も)および財産処分申請の内 容等が入力された状態になっています。

本システムに登録されたデータ部分 以外(黄色のセル内以外)は、設定されている計算式が解除されて しまう可能性があり、正しい計算ができなくなりますので、編集は行えないようにしています。

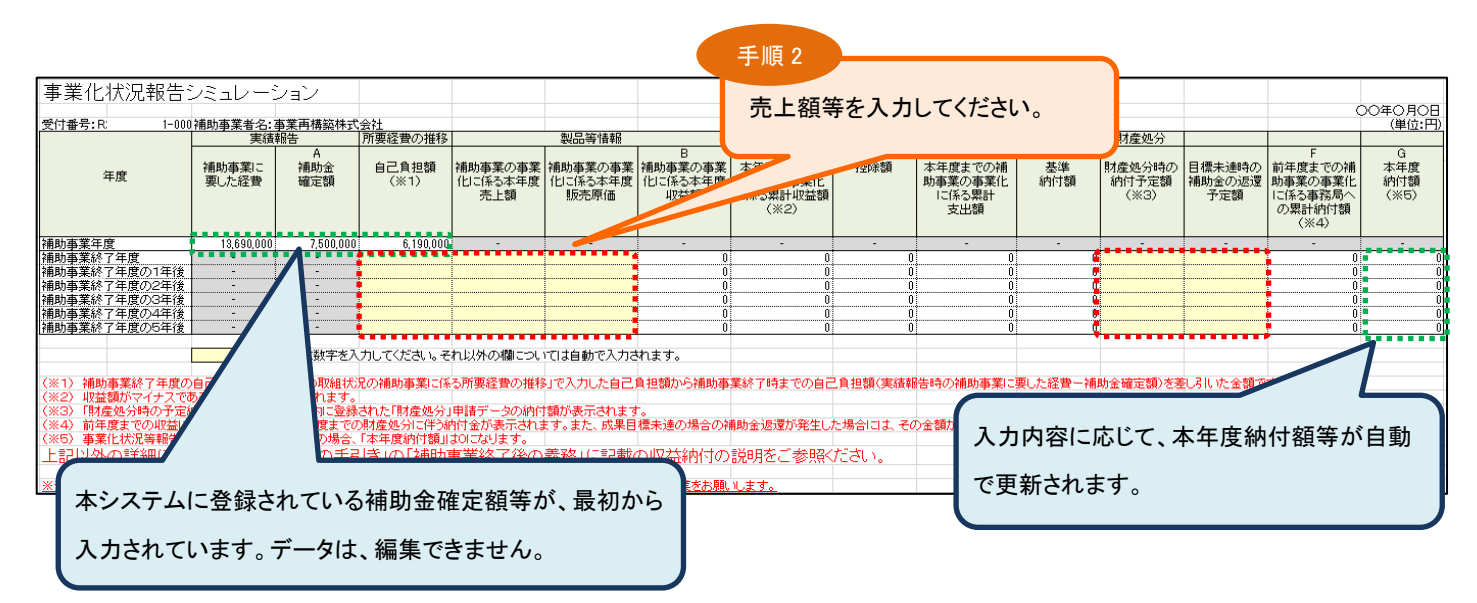

黄色いセルの空欄箇所に売上額等の予想値を入力すると、収益納付額等が自動で計算されます。 (当年度の収益納付額だけでなく、補助事業終了年度の5年後までの収益納付額が計算できます。)

事業化状況報告シミュレーションは必須項目ではありません。 事業化状況報告シミュレーションで作成した Excel の添付は必要ありません。 試算用のファイルですので、入力したデータを本システムに取り込む(インポートする)ことはできません。

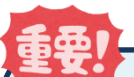

## 事業化状況報告の登録フローについて

事業化状況・知的財産権報告書の①事業化状況及び②知的財産権等を登録します。さらに、事業化状況等の実態把握調 査票の③現在の状況及び④製品等情報を登録して、⑤本年度納付額を確認して、⑥損益計算書等を登録し、最後に⑦文 書発信年月日登録(報告書印刷)という流れになります。

※ 入力がされていない項目は、「未入力」と表示されます。

- ※ 「未入力」項目があると以降の項目の登録ができません。①から順番にご入力ください。
- ※ 登録(報告)された内容により、入力不要な項目については、「なし」と表示され、次の項目の入力に続きます。
- ※ 入力が完了した項目には、登録した年月日が自動的に表示されます。一度登録したデータを修正したい場合は、 その年月日をクリックしてください。

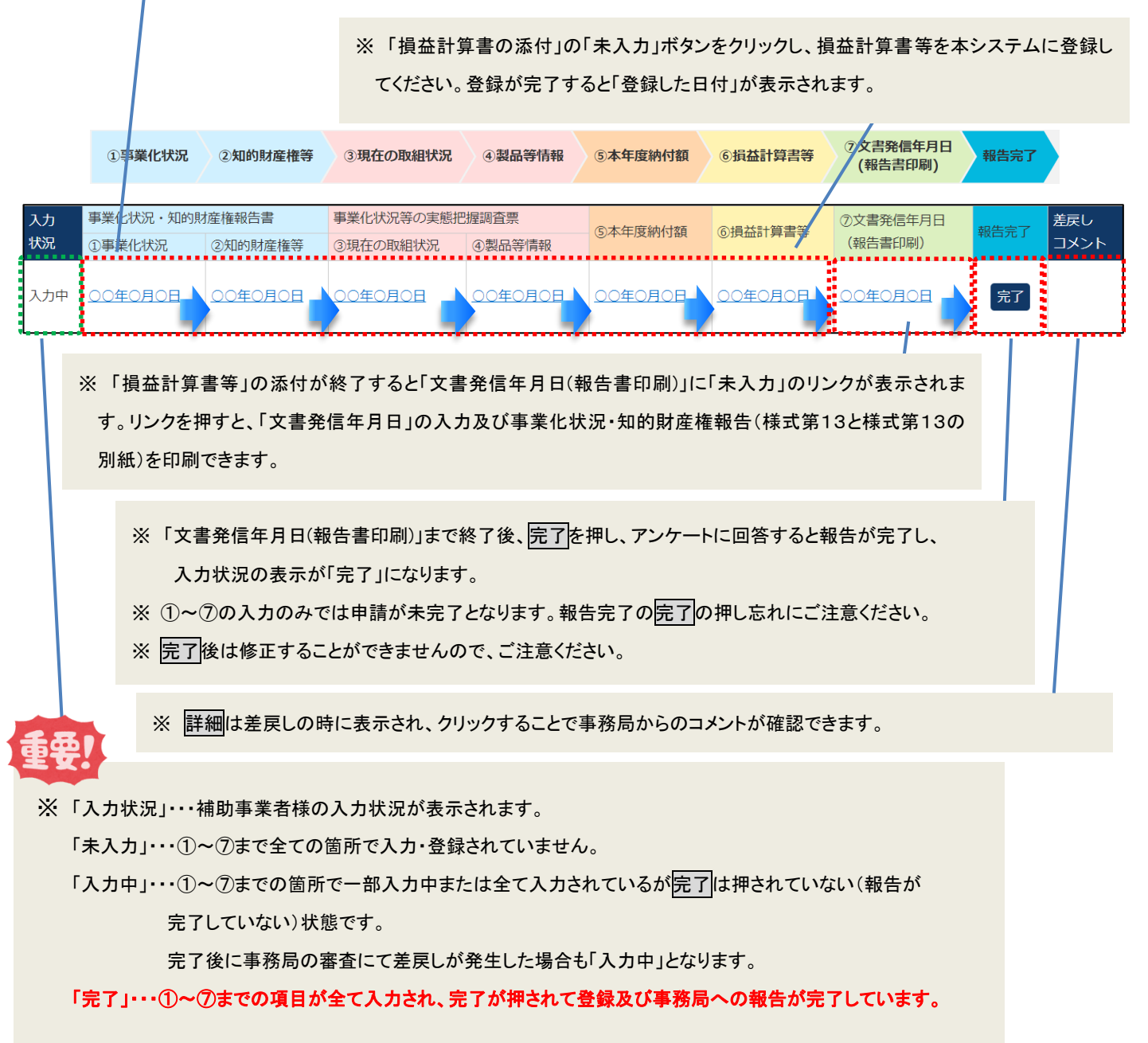

# <span id="page-12-0"></span>**NEW**

## 事業化状況・知的財産権報告に必要な追加報告用エクセルについて

2023 年 6 月 15 日より事業化状況・知的財産権報告につきまして、補助事業の実施による効果をより正確に把握するた め、報告事項の追加を行いました。事業化状況報告と同時に、事業化状況報告システム上で「事業化状況・知的財産権報 告の追加報告用エクセル.xlsx」をダウンロードし、ご提出ください。

① メインメニュー⇒「インフォメーション」⇒「事業化状況・知的財産権報告の追加報告用エクセル」 より「事業化状況・知 的財産権報告の追加報告用エクセル.xlsx」をダウンロードします。

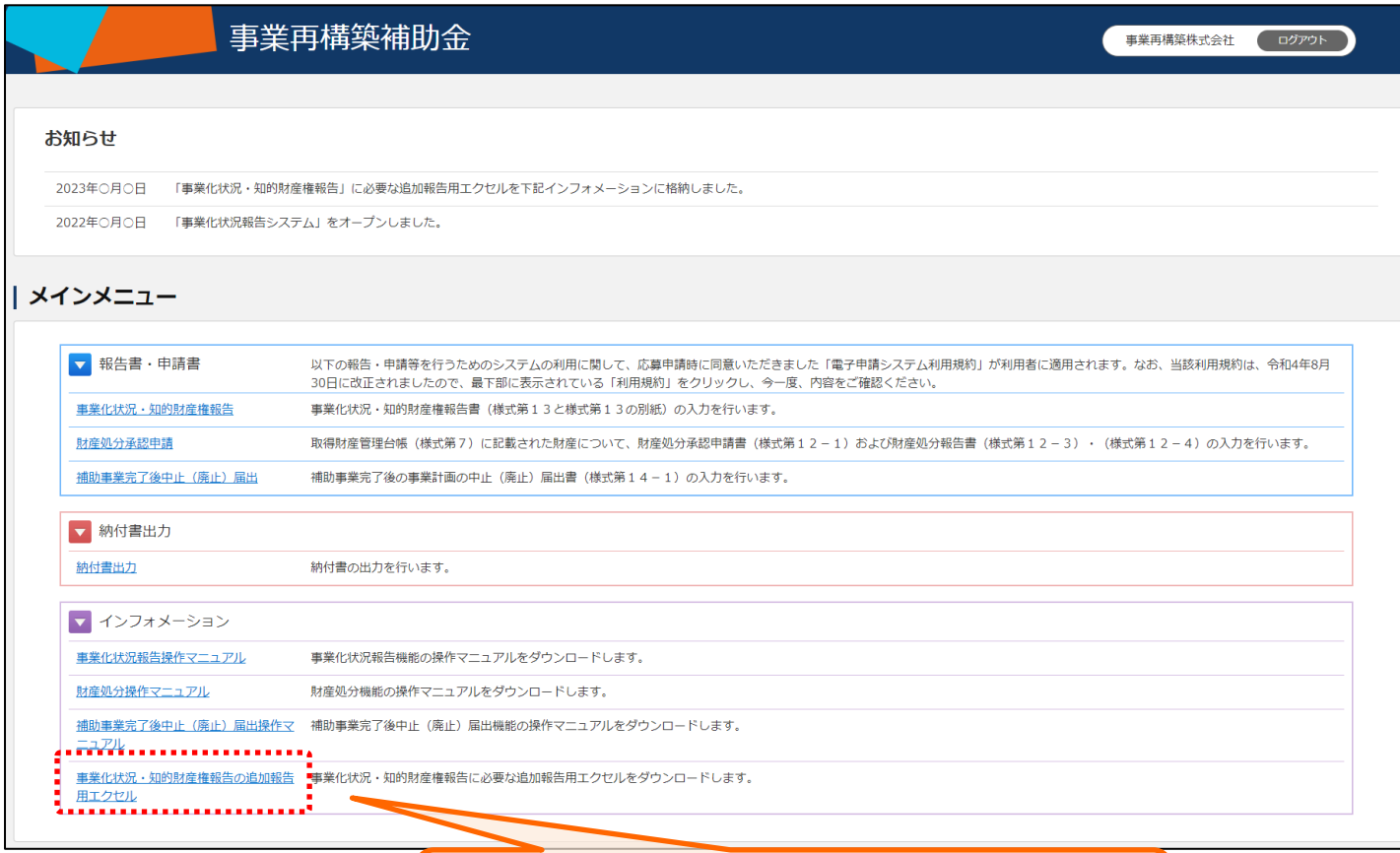

「事業化状況・知的財産報告の追加報告用エクセル」をクリックします。

## ② 提出いただく決算書を基に注意事項・記入例のシート内容を確認しながら様式の各項目を入力します。

#### 提出方法に関する注意事項

- 
- 
- 3. 記入済みファイルの保管 : 本Excelファイルは、次回以降の事業化状況報告時にも提出を求める可能性がございますので、次回の事業化状況報告時まで、本入力済みExcelファイルを保管し

#### 入力方法に関する注意事項

- - 「注意事項・記入例」シートへのリンク
- 1. 入力情報:希望的数値ではなく、実績に基づいた数値を入力してください。
- 2. 入力項目: オレンジ色背景のセルのみ入力ください。前段までの入力内容に応じてグレーアウトされたセルは入力不要です
- 3. 入力制御 : 一部のセルでは、「整数のみ」「プルダウンの回答のみ」等の入力条件が設けられています。入力してもオレンジ色の背景色が消えない場合は、正しく入力できていない可能性がありま 4. カンマ:3桁区切りカンマが自動的に表示されますので、手動でカンマの入力は不要です。

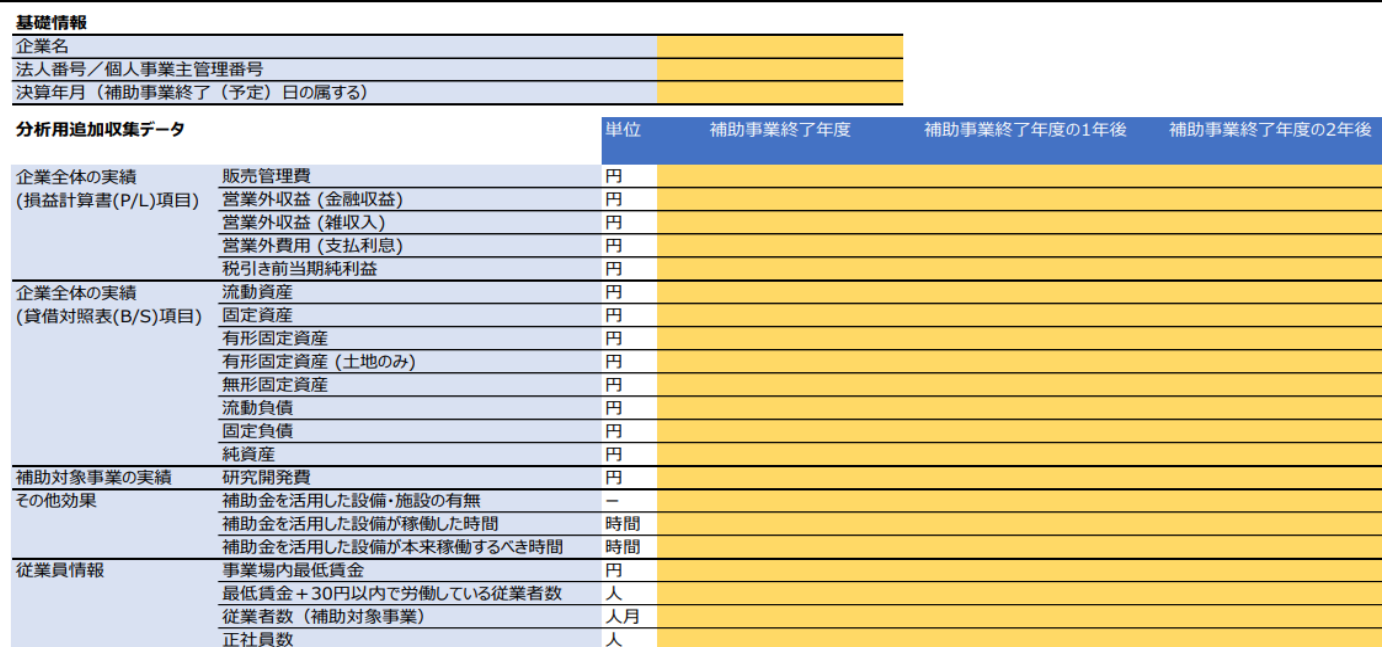

## ※注意事項・記入例のシート内容

#### 提出方法に関する注意事項

- 1. 提出先: Excelファイルは、事業化状況報告システムの「追加報告用エクセルデータの登録」欄より提出してください。
- 2. 提出データ形式: Excel形式のままご提出ください。
- 3. 記入済みファイルの保管 : 本Excelファイルは、次回以降の事業化状況報告時にも提出を求める可能性がございますので、次回の事業化状況報告時まで、本入力済みExcelファイルを保管していただくことを推奨します。

#### 入力方法に関する注意事項

- 1. 入力情報 : 希望的数値ではなく、実績に基づいた数値を入力してください。<br>2. 入力項目 : オレンジ色背景のセルのみ入力ください。前段までの入力内容に応じてグレーアウトされたセルは入力不要です
- 
- 3. 入力制御 : 一部のセルでは、「整数のみ」「ブルダウンの回答のみ」等の入力条件が設けられています。入力してもオレンジ色の背景色が消えない場合は、正しく入力できていない可能性がありますので、再度入力内容をご確認ください。
- 4. カンマ: 3桁区切りカンマが自動的に表示されますので、手動でカンマの入力は不要です。

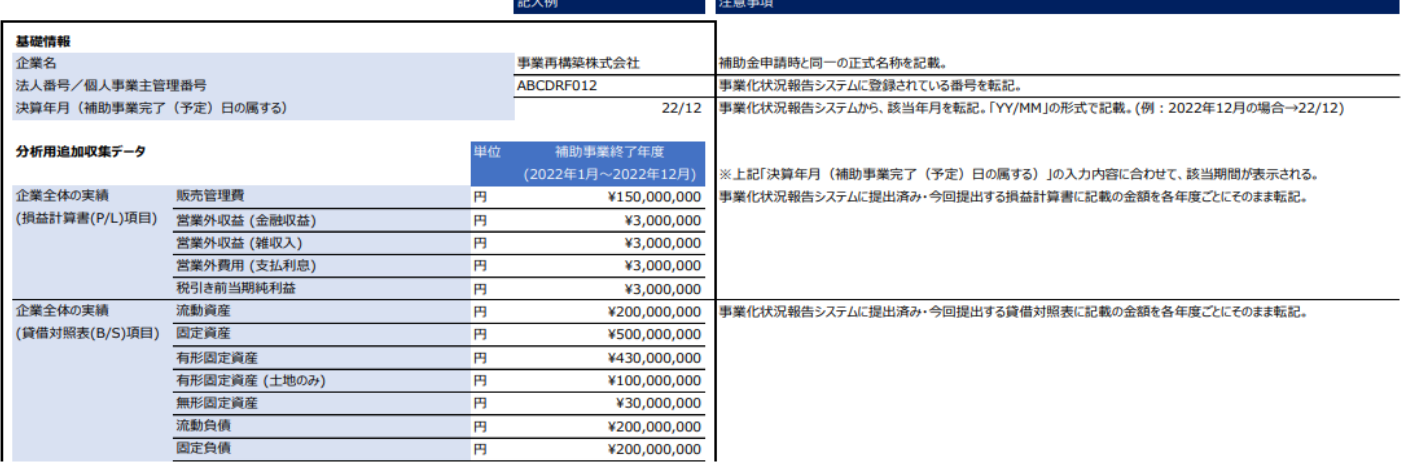

③ 入力した Excel ファイルを事業化状況報告システムの⑥損益計算書等「追加報告用エクセルデータの登録」へ Excel 形式のまま添付します。

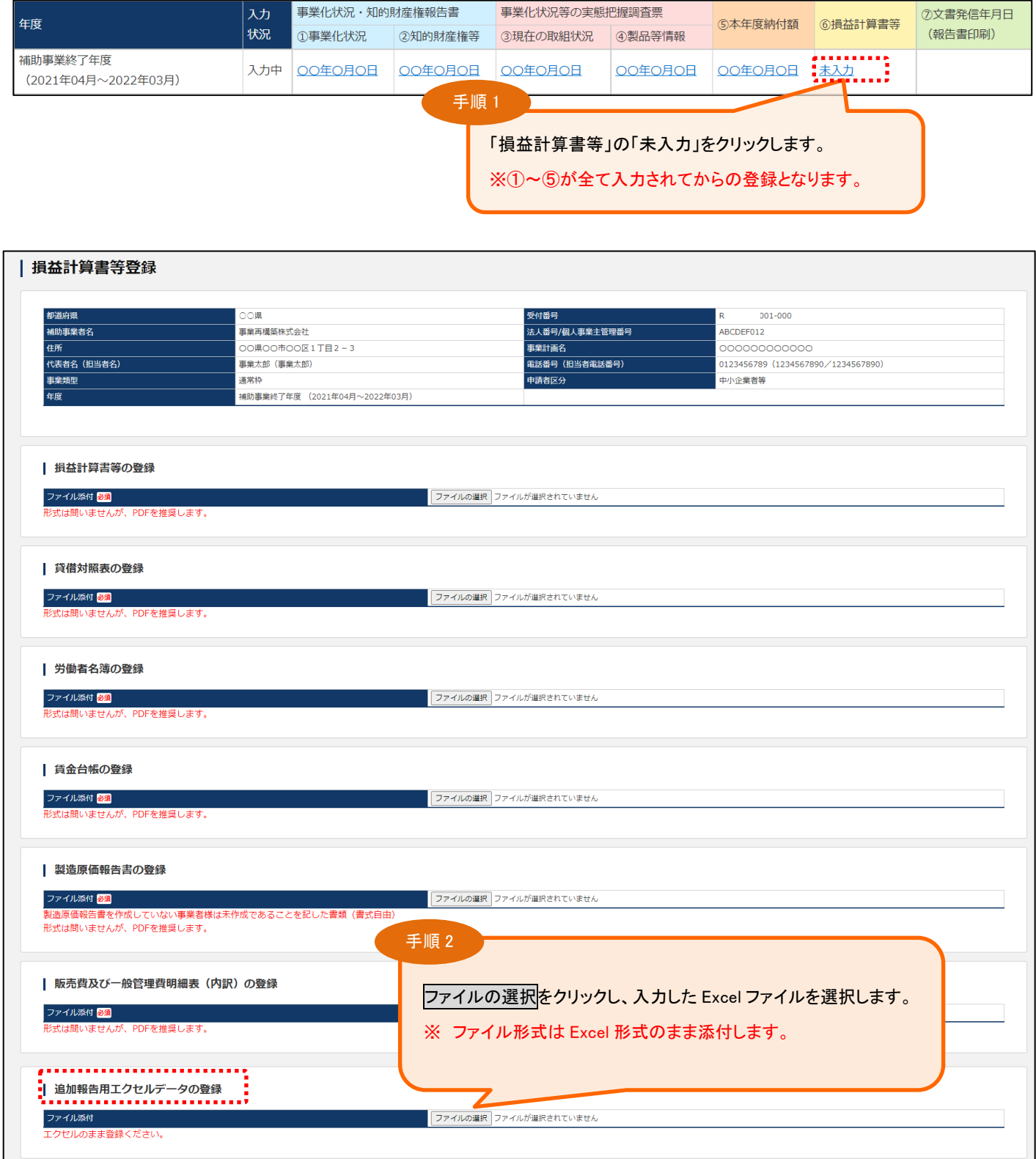

④ システムでの報告完了と同時に提出完了となります。

## <span id="page-15-0"></span>3-3.「①事業化状況」を登録する

### 事業化状況を登録します。

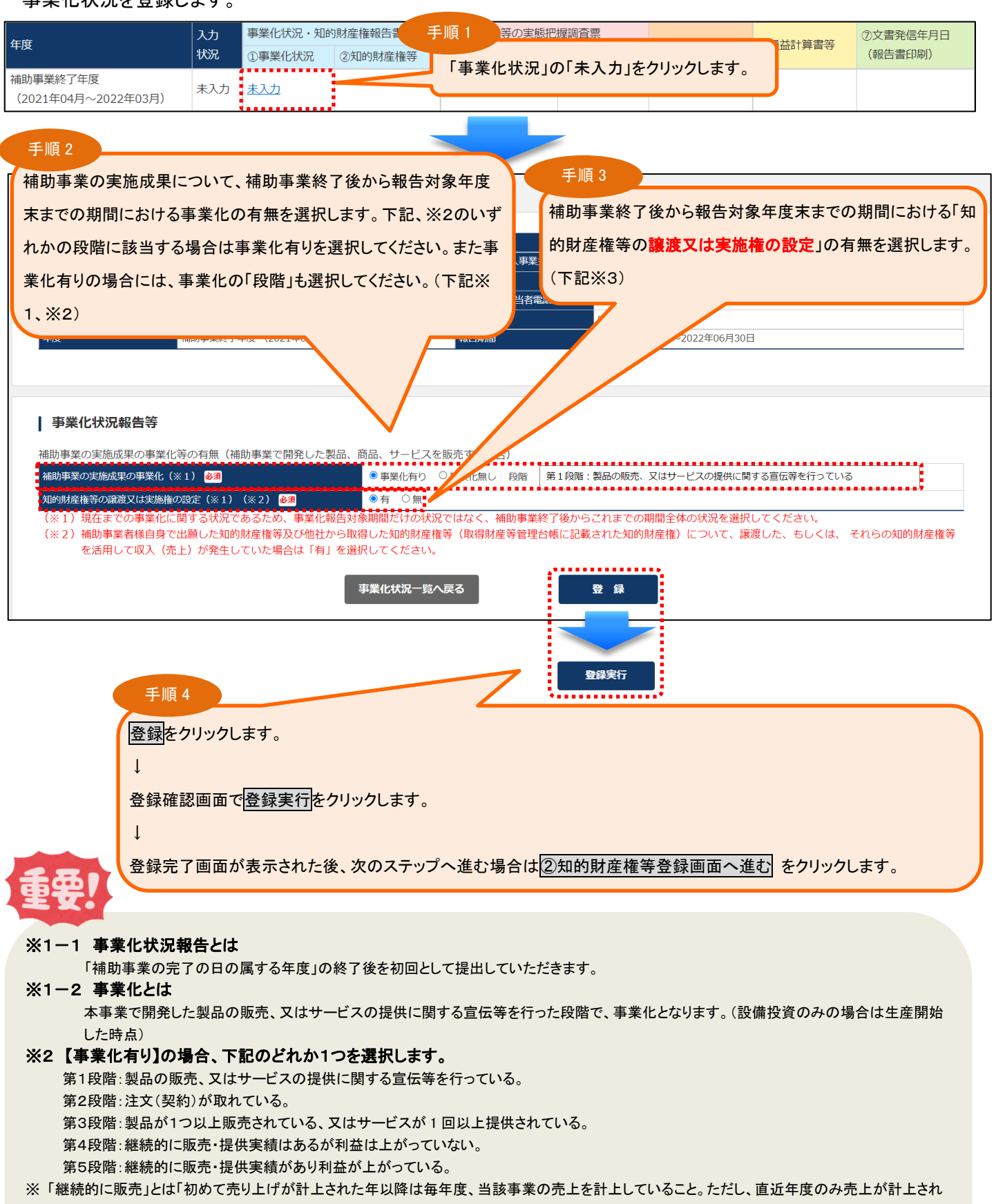

ている場合は複数顧客に製品・サービスを販売していること。」を意味します。

## ※3 「知的財産権等の譲渡又は実施権の設定の有無」とは

補助事業者様自身で出願した知的財産権等及び他社から取得した知的財産権等(取得財産等管理台帳に記載された知的財産権)について、譲 渡した、もしくは、それらの知的財産権等を活用して収入(売上)が発生していた場合は「有」を選択してください。

## <span id="page-16-0"></span>3-4.「②知的財産権等」を登録する

前頁で登録した事業化状況での「知的財産権等の譲渡又は実施権の設定」の有無に関わらず、本事業で開発した技 術等や本事業で他社から取得した知的財産権等(取得財産等管理台帳に記載された財産)を活用して、補助事業者様自 ら出願(取得)した知的財産権等がある場合は、入力してください。(前回までの報告で出願中となっていたものを取り消し た場合を含みます。)

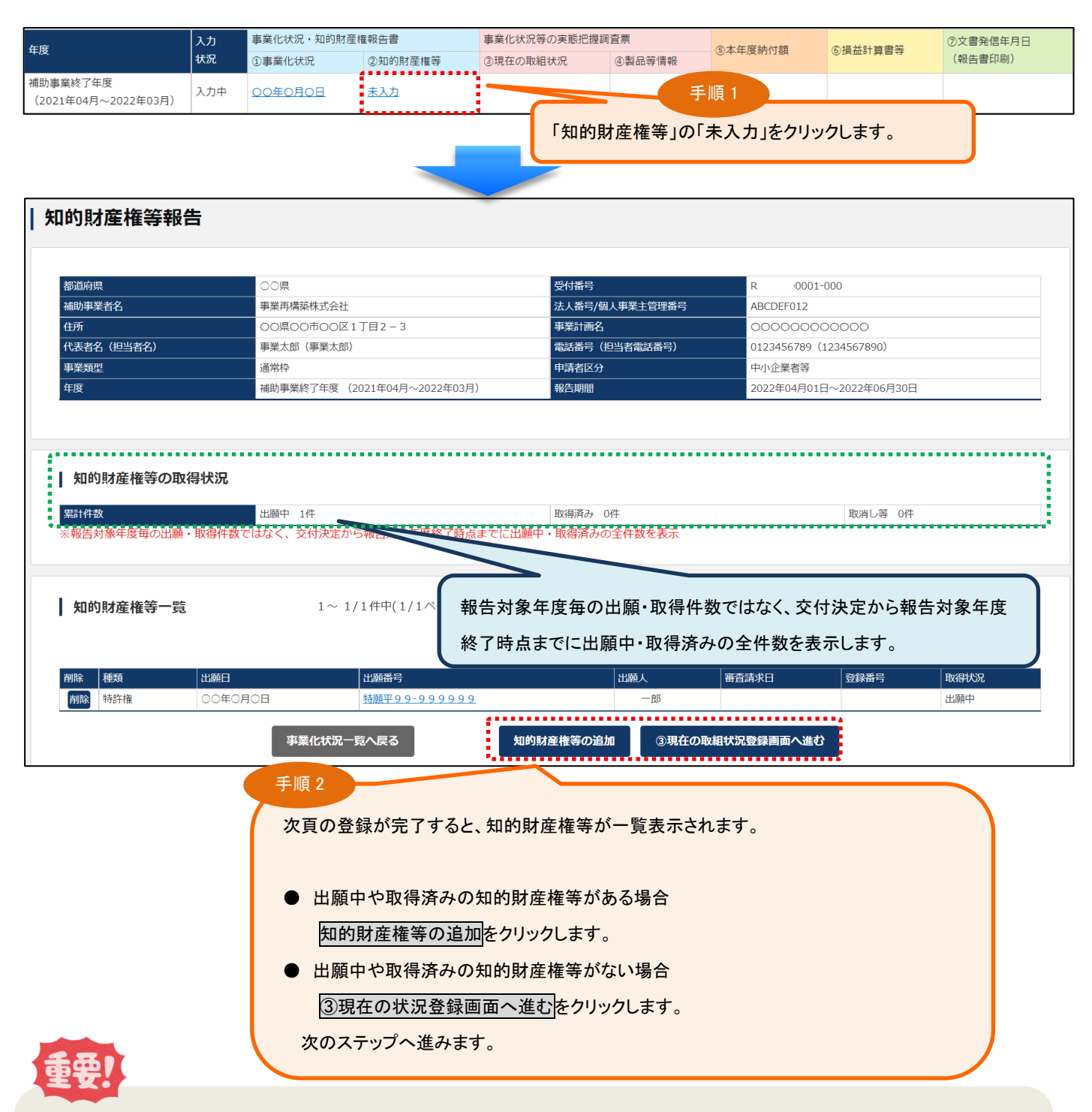

## <「知的財産権等の取得状況」について>

本事業で開発した技術等や本事業で他社から取得した知的財産権等(取得財産等管理台帳に記載された財産)を活用して、補 助事業者様自ら出願(取得)した知的財産権等のみについて入力してください。(前回までの報告で出願中となっていたものを取り 消した場合も含みます。)

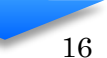

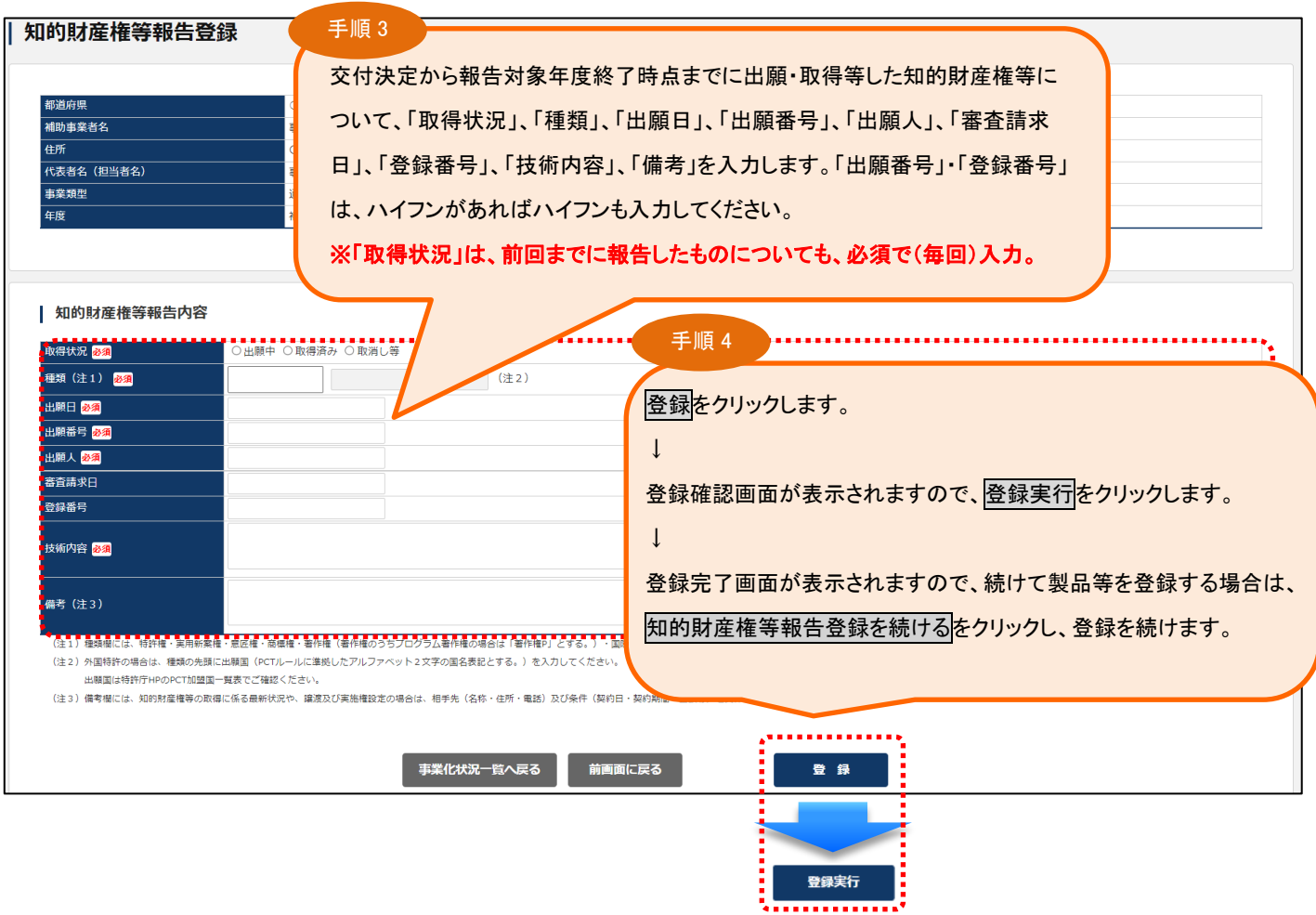

## <知的財産権等一覧について>

知的財産権等の登録完了後は、以下のように登録情報が一覧表示され、修正・削除が行えます。

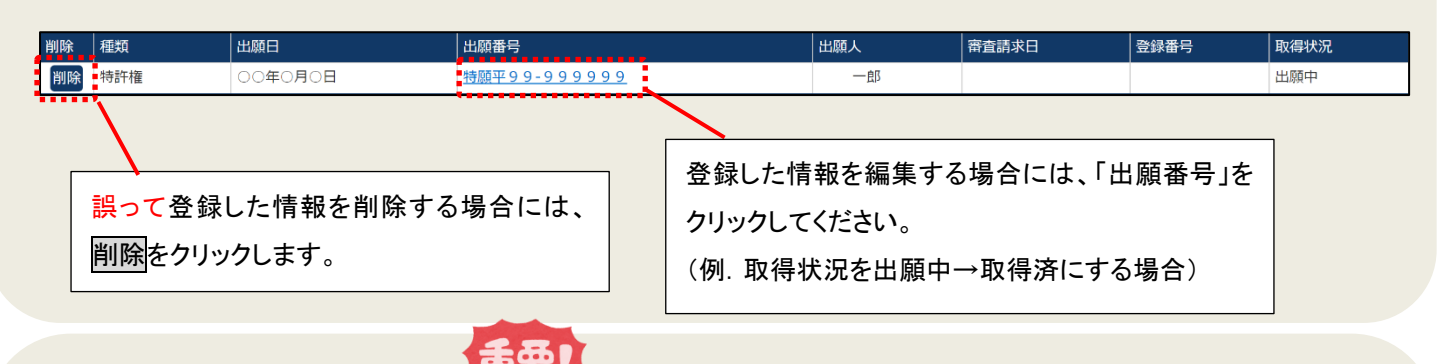

## <知的財産権等報告内容について>

本事業で開発した技術等や本事業で他社から取得した知的財産権等(取得財産等管理台帳に記載された財産)を活用して、補助事業者 様自ら出願(取得)した知的財産権等のみについて入力してください。(前回までの報告で出願中となっていたものを取り消した場合を 含む。)

- 取得状況は、「出願中」⇒「取得済み」または「取消し等」など、状態が変わりうるため、前回までに報告したものについても、必 須で(毎回)入力してください。
- 種類欄では、特許権・実用新案権・意匠権・商標権・著作権(著作権のうちプログラム著作権の場合は「著作権 P」とする。)等の種類 を選択してください。
- 外国特許の場合は、種類の先頭に出願国(PCT ルールに準拠したアルファベット2文字の国名表記とする。)を記入してください。
- 備考欄には、知的財産権等の取得に係る最新状況や譲渡及び実施権設定の場合は、相手先(名称・住所・電話)及び条件(契約日・ 契約期間・金額等)を具体的に記入してください。

<span id="page-18-0"></span>事業化状況報告と併せて登録する損益計算書等を基に登録を行います。

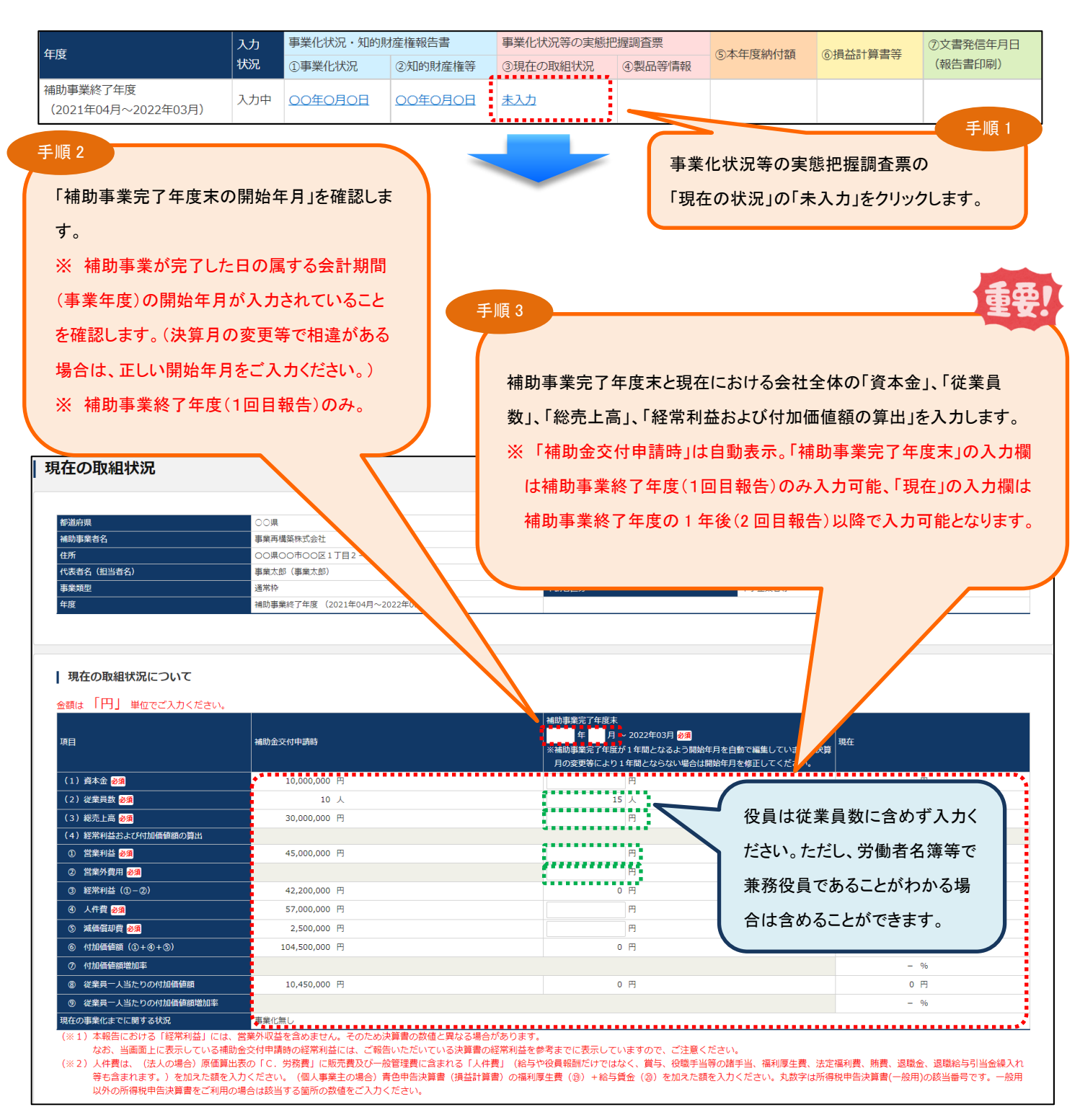

事業化に関する状況は、報告対象期間内に確定した直近の決算数値を用いてください。

その為、個人事業主の場合、「(3)総売上高」は「雑収入」を含めた金額を入力ください。

個人事業主の場合、「営業利益」には「利子割引料+差引金額」、「営業外費用」には「利子割引料」の金額を入力ください。

※青色申告決算書(一般用)以外は科目名が異なる場合があります。同科目に該当する金額を入力ください。

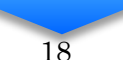

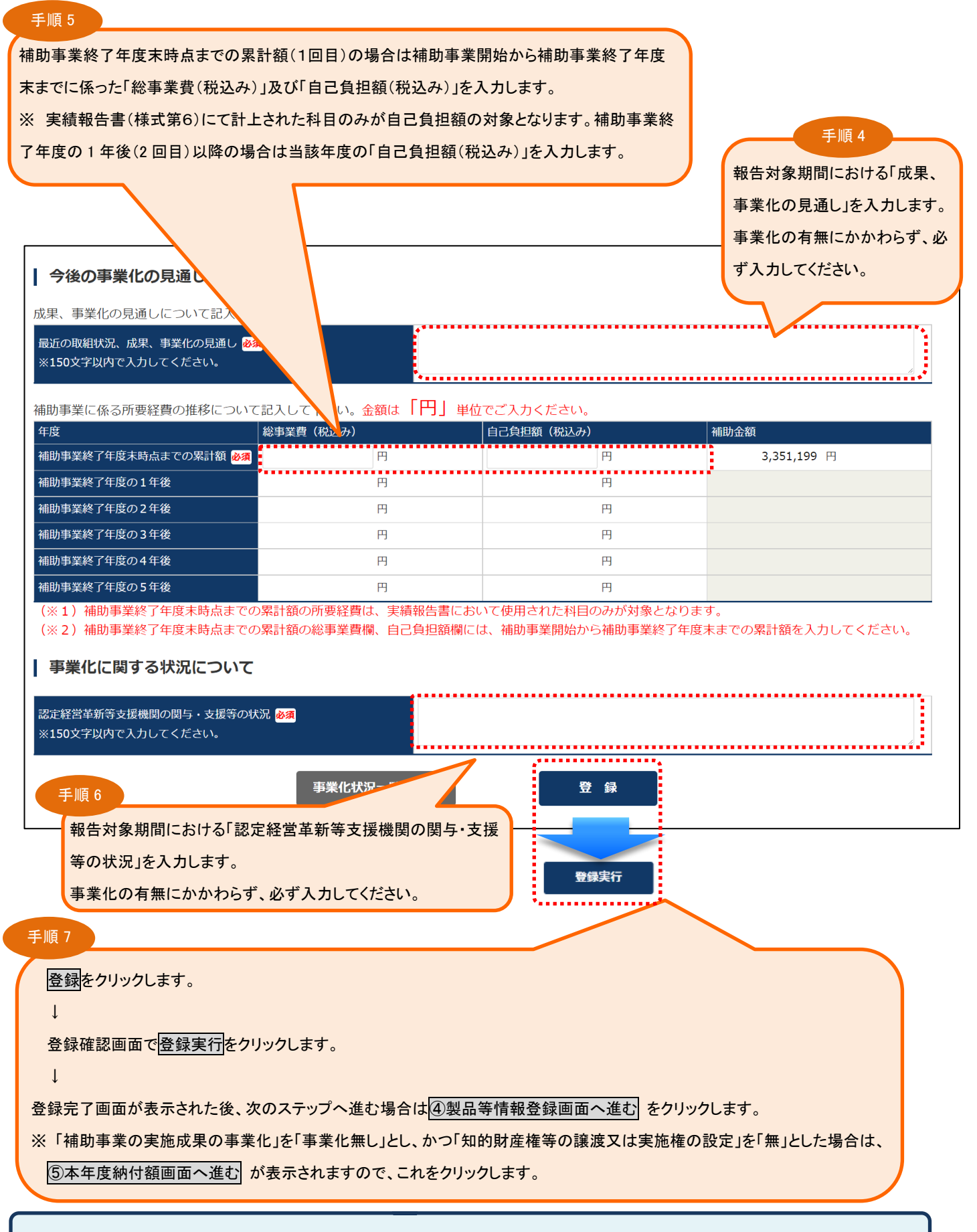

補助金額未確定(実績報告未承認または未提出)の場合、補助金額は表示されません。補助金額確定後に再度ご確認ください。

## <span id="page-20-0"></span>3-6.「④製品等情報」を登録する

「補助事業の実施成果の事業化」を「事業化有り」(第1段階~第5段階)」とした場合や「知的財産権等の譲渡又は実 施権の設定」を「有」とした場合は、製品情報を入力してください。

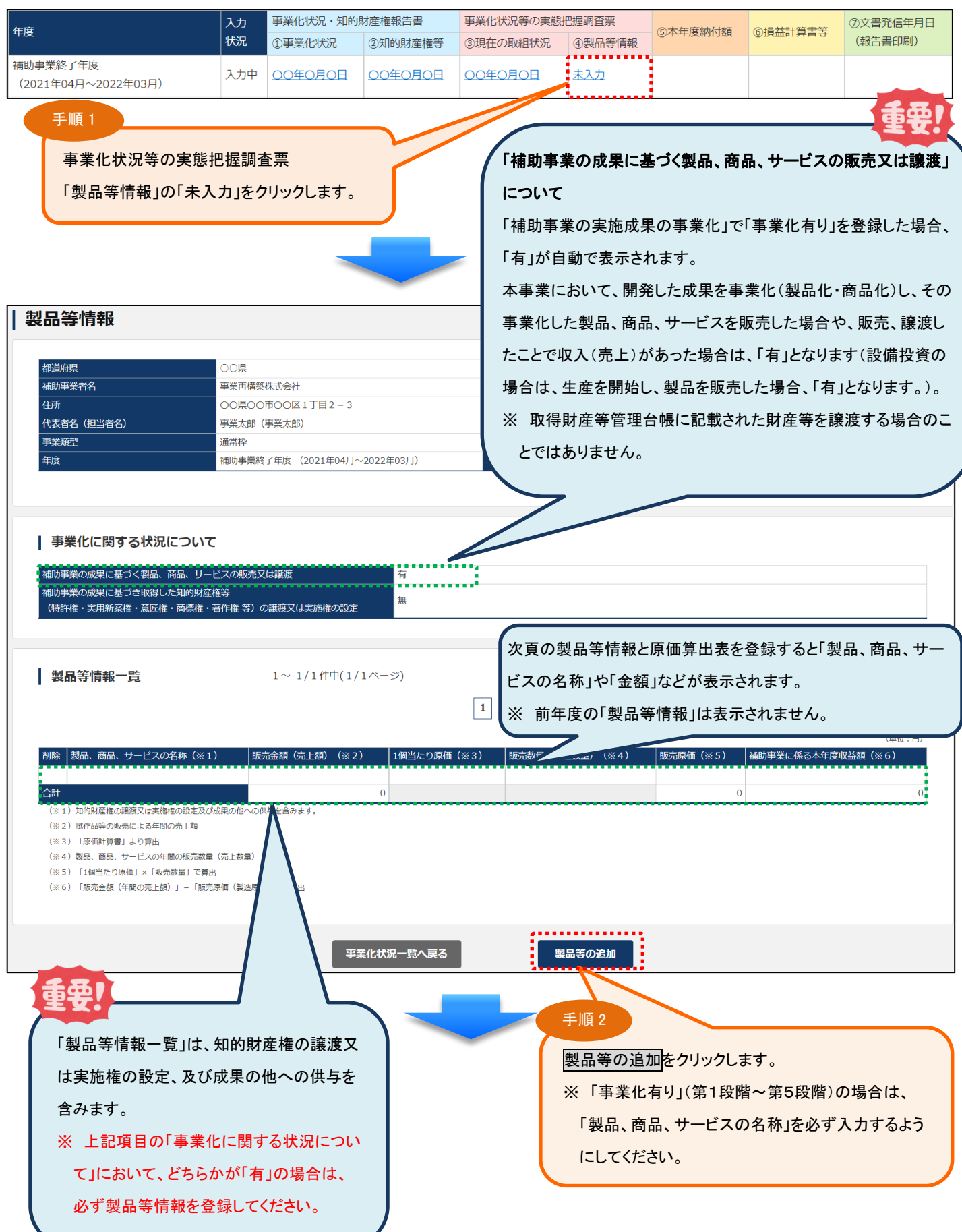

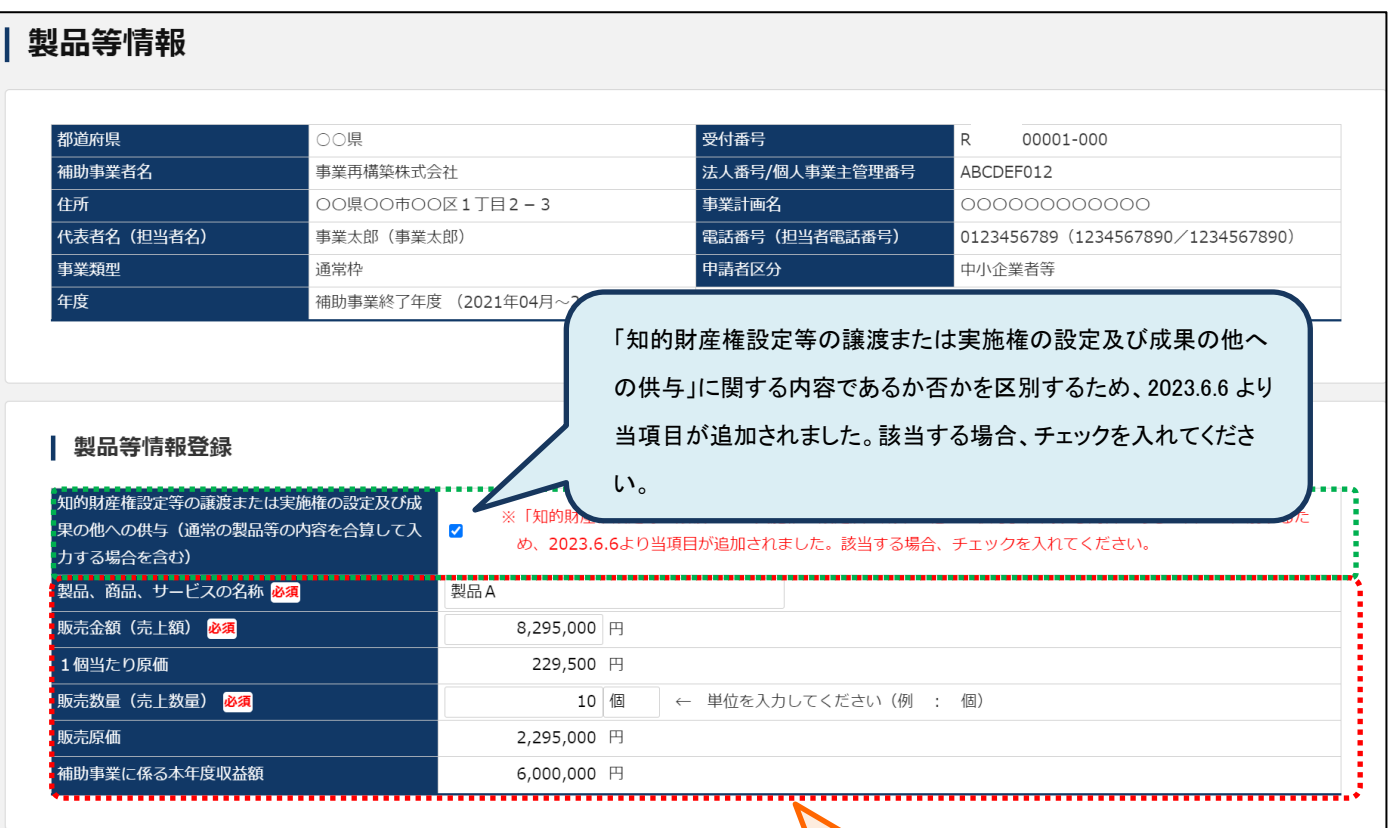

手順 3

製品、商品、サービスごとに「製品等情報登録」と「原価算出 表」を入力します。 製品等情報として「製品、商品、サービスの名称」、当該事業に おける「販売金額(売上額)」、「販売数量(売上数量)」、「原価

算出表」等を入力します。

(提出していただいた損益決算書等を基に算出してください。)

## 全業種、該当する欄にご入力ください。(製造業以外の方もご入力ください。) 原価報告書等を作成されていない場合はチェックボックスにチェックを入れてください

当年の補助事業の収益を計算するために最も適当な箇所へ原価をご入力ください。

重要!

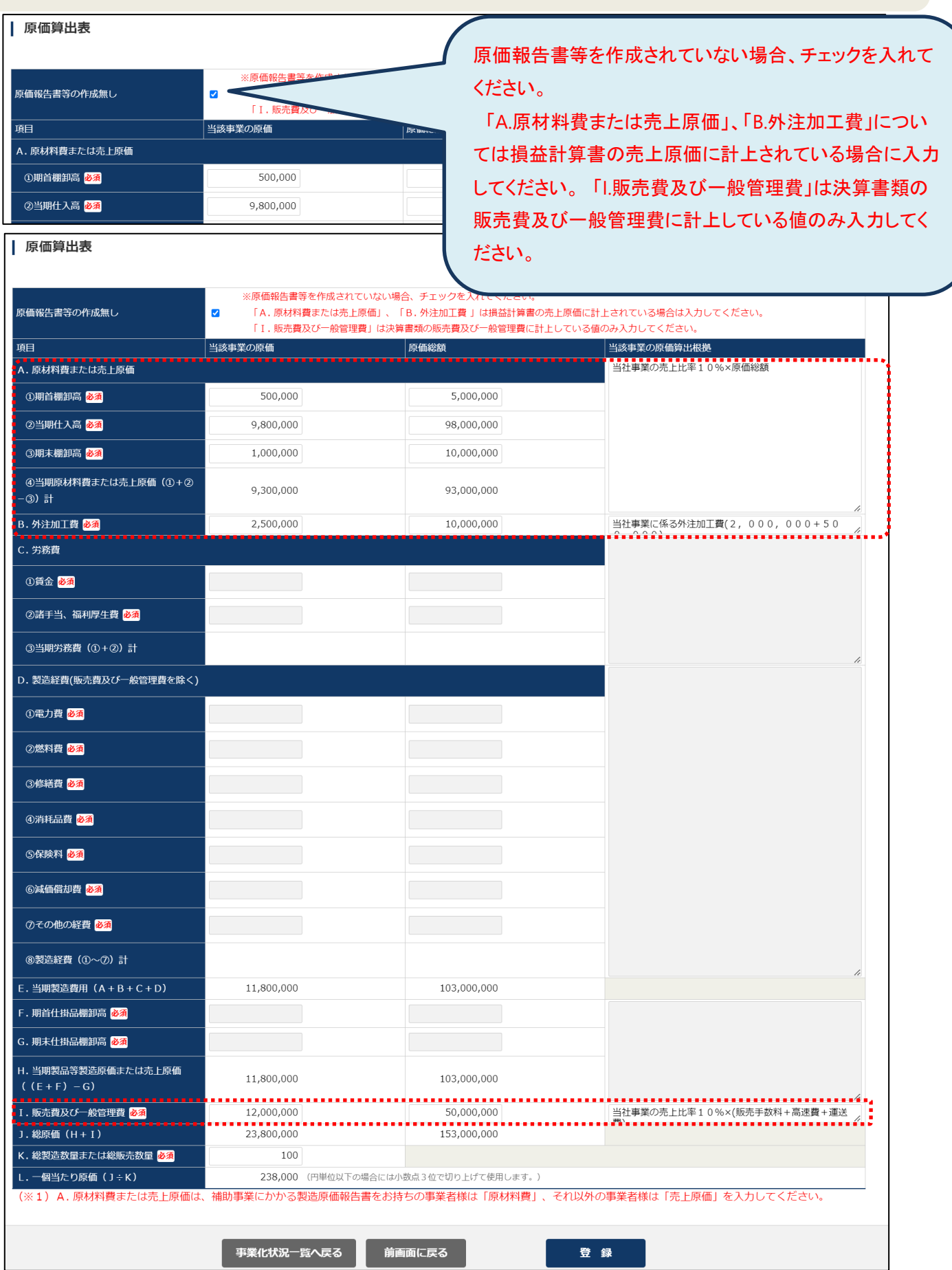

## 当年の補助事業の収益を計算するために最も適当な箇所へ原価をご入力ください。

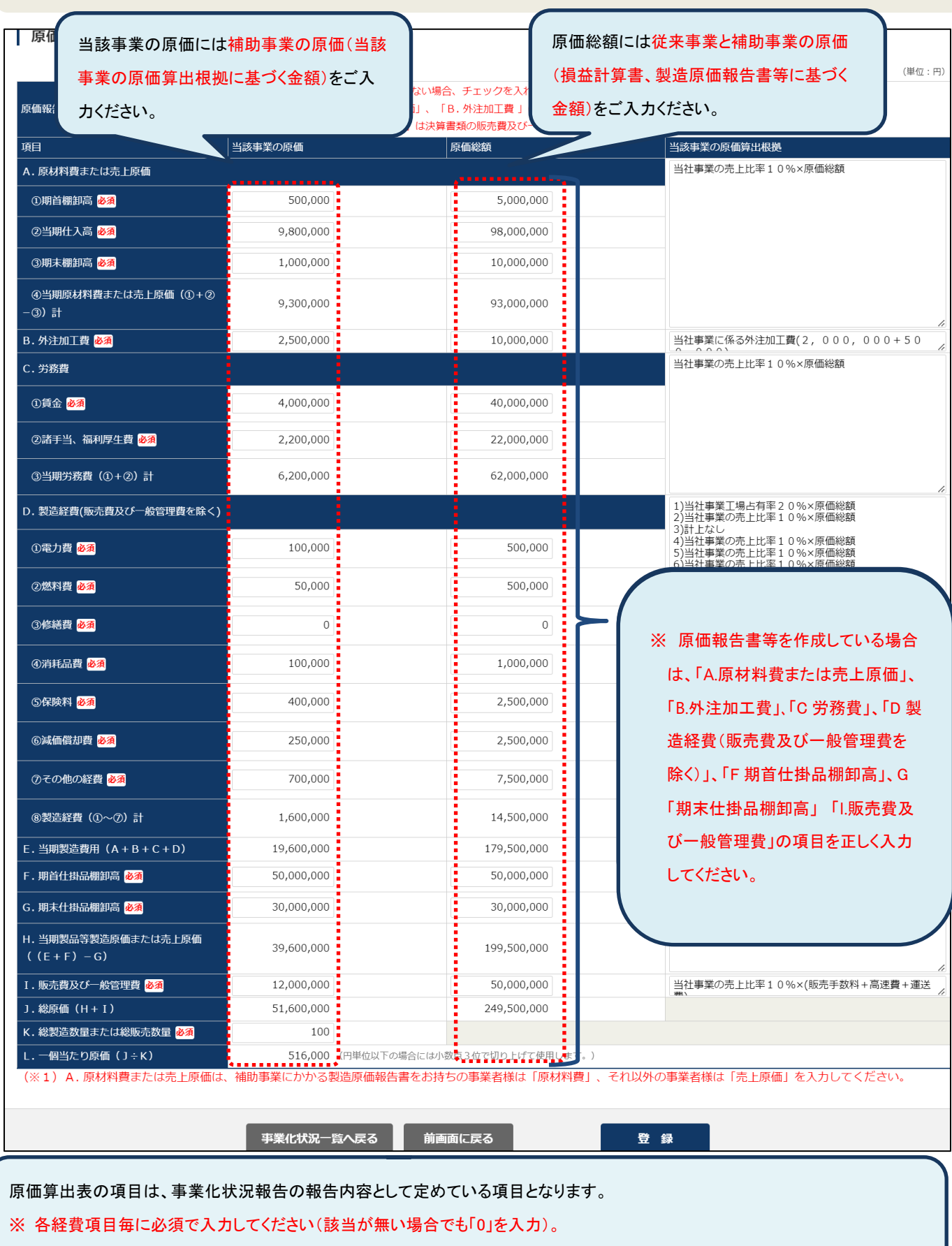

※ 原価算出表のみ、小数点第3位を切り上げています。

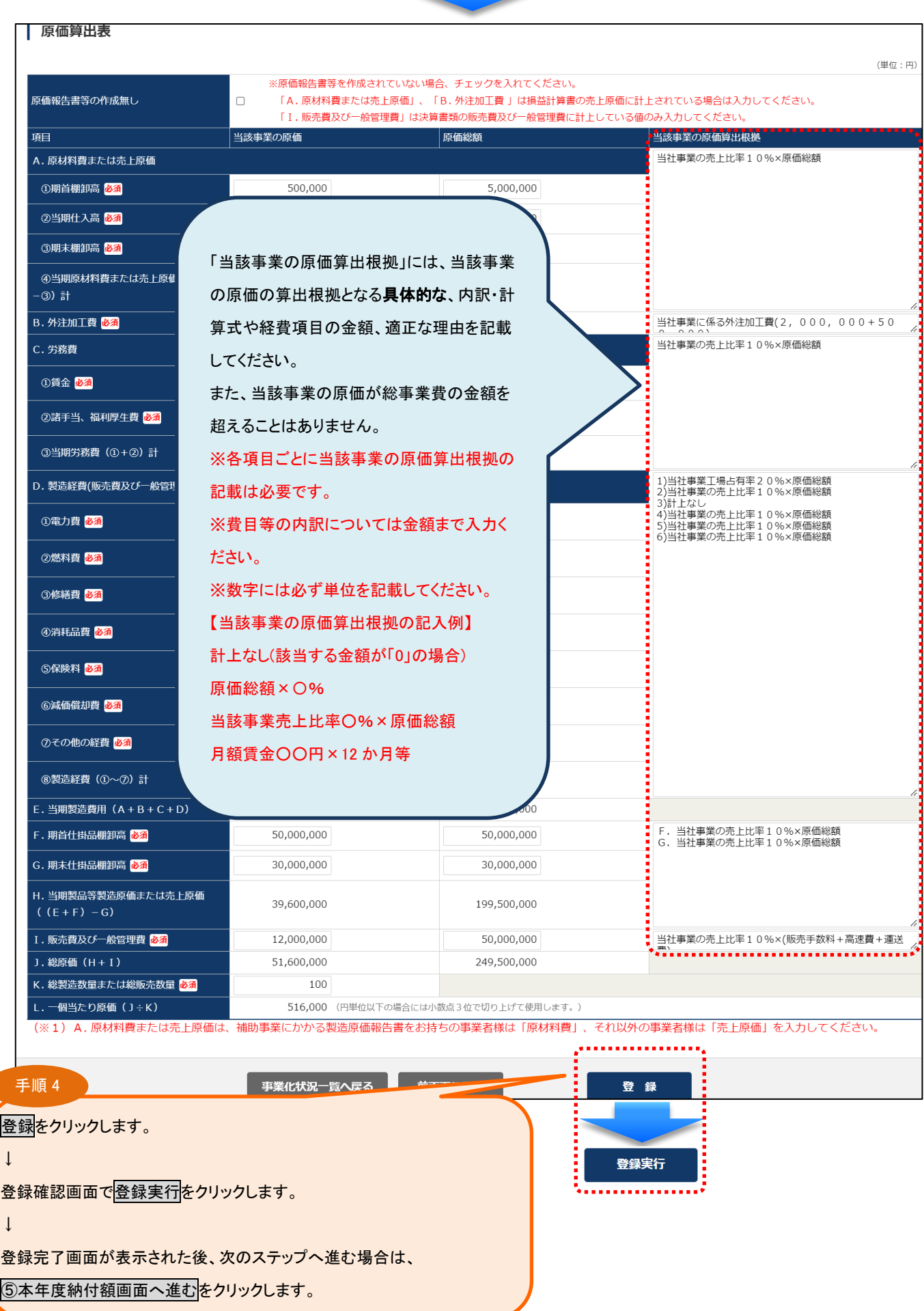

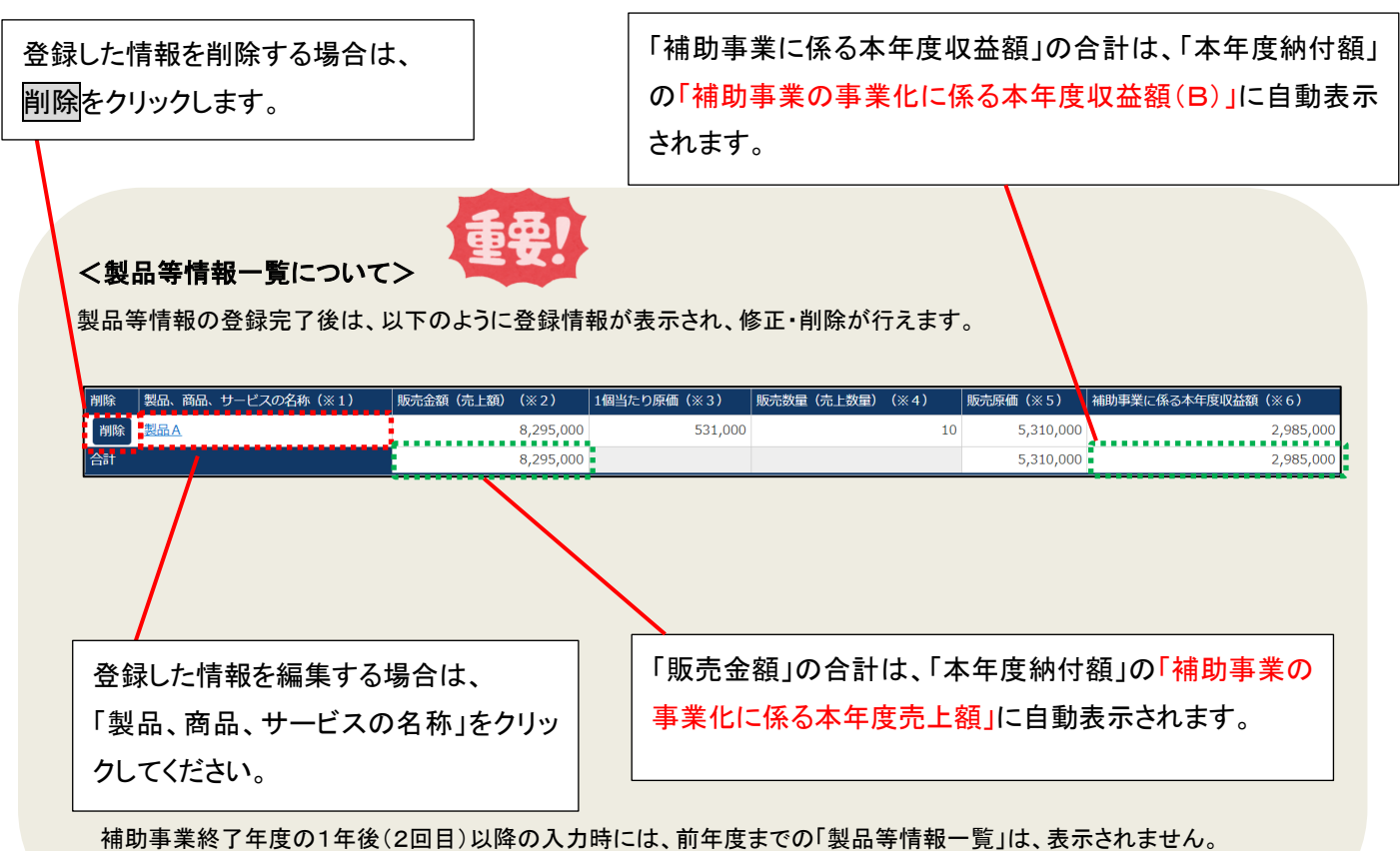

## <span id="page-26-0"></span>3-7.「⑤本年度納付額」を確認する

「製品等情報」まで登録が完了しましたら「本年度納付額」を確認してください。

※差戻し等で③現在の取組状況、④製品等情報の修正を行った場合も再度確認をしてください。

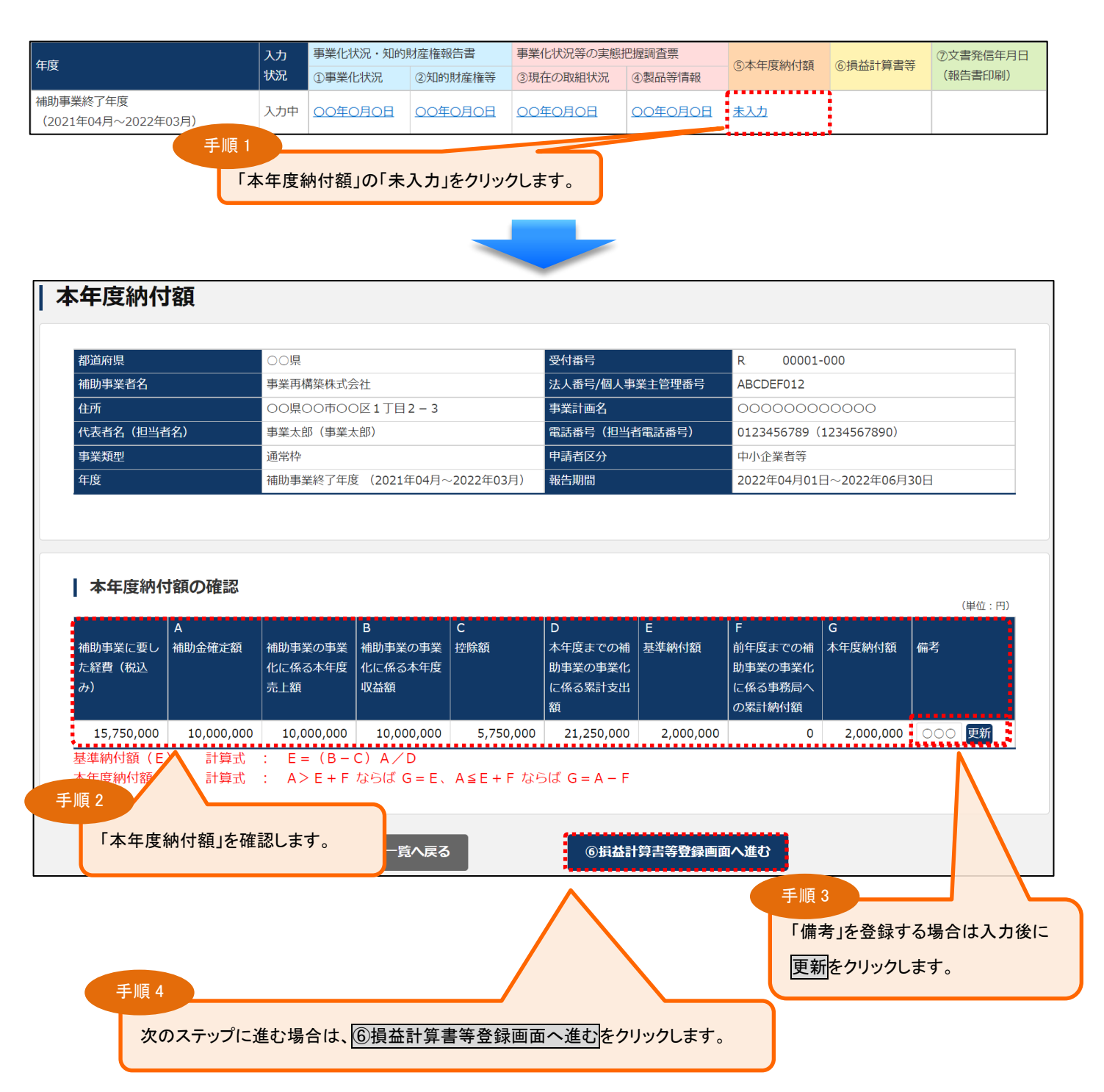

補助金額未確定(実績報告未承認または未提出)の場合は未確定のメッセージを表示し、本年度納付額の内容は表示されません。 補助金額確定後にご確認ください。

## <span id="page-27-0"></span>3-8.「➅損益計算書等」を登録する

事業化状況報告内容の「事業化有り」、「事業化無し」に関わらず、全ての補助事業者様は、事業化状況・知的財産権 報告書の他に、「損益計算書」「貸借対照表」「労働者名簿」「賃金台帳(大規模賃金引上枠のみ)」「製造原価報告書」「販 売費及び一般管理費明細表(内訳)」を本システムに登録してください。

## ※決算書類は各年度の確定した書類を提出ください。 ※個人事業主の場合は青色申告決算書又は収支内訳書(白色)

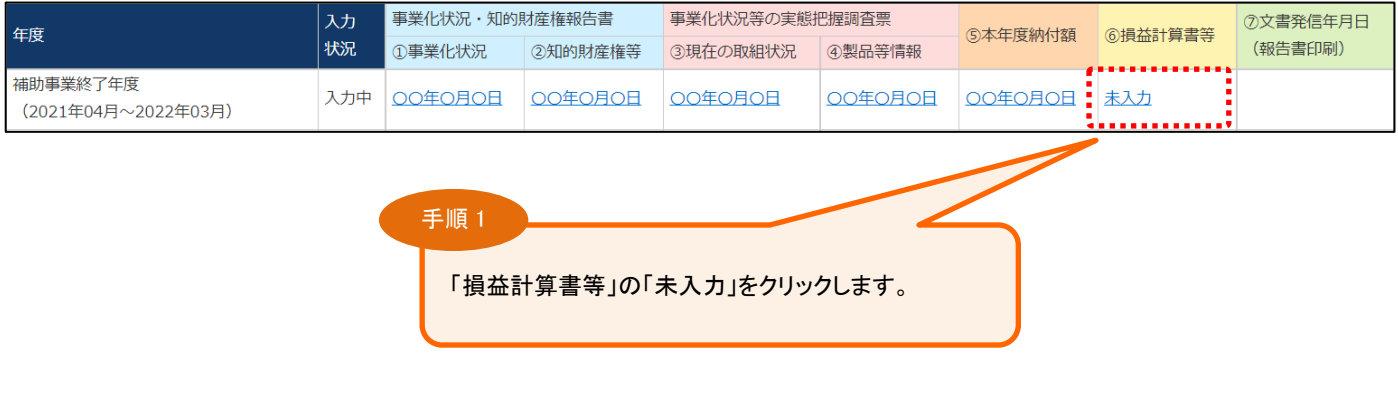

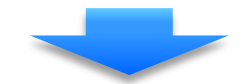

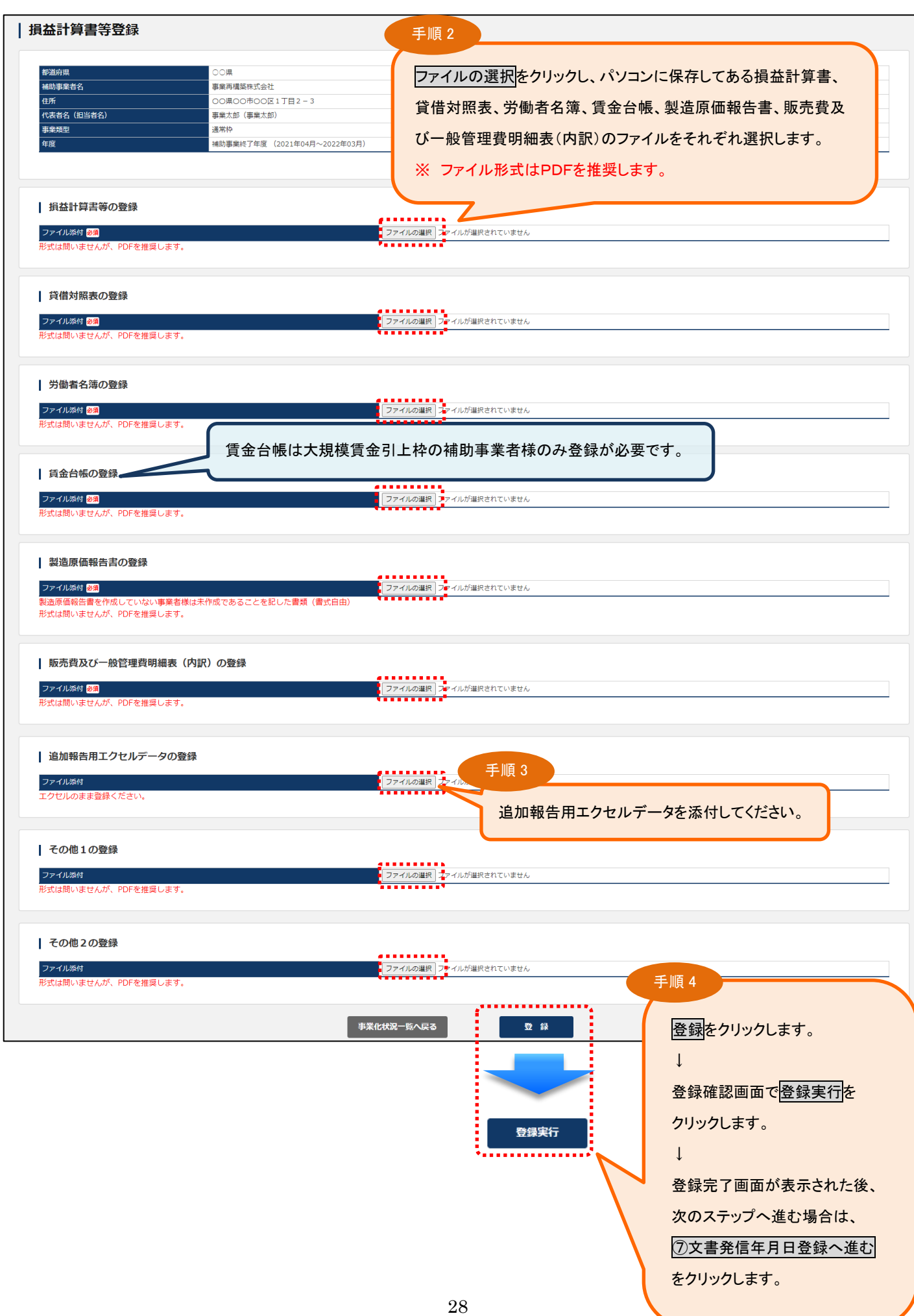

## <損益計算書等ファイルのダウンロード及び削除について>

損益計算書等のファイルが登録済みの場合、登録したファイル情報が表示され、ファイルのダウンロードや削除が行えます。

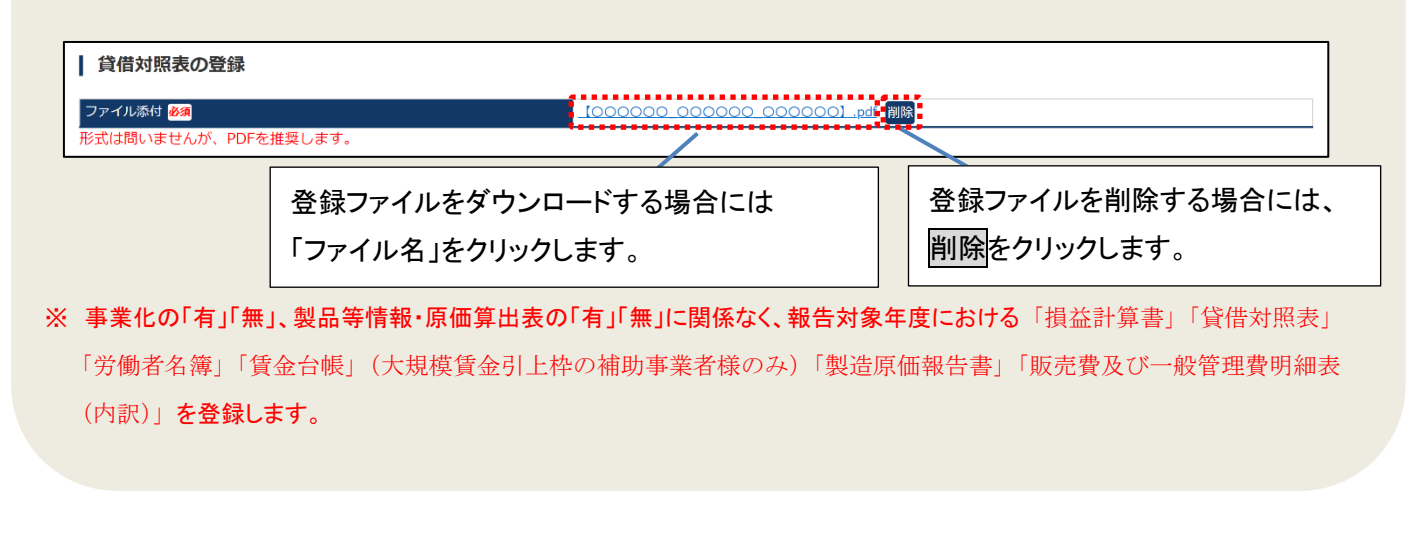

【参考】〈PDF ファイルの作成手順例〉 Word・Excel・PowerPoint 共通<PDFファイルの作成手順>Word·Excel·PowerPoint共通 1. PDF化したいファイルを開きます。 THE RESERVE OF THE LOST SHARE MANSIE OF  $\begin{array}{c|cccccc} \hline \textbf{1} & \textbf{1} & \textbf{$ 2. 「ファイル」のタブをクリックします。一  $\begin{array}{ccccc} \mathcal{D}(\rho) & & & & \mathbf{0} \parallel & & \mathbf{0} \parallel \\ \hline & \mathbf{0} & \mathbf{0} & \mathbf{0} & \mathbf{0} & \mathbf{0} & \mathbf{0} & \mathbf{0} & \mathbf{0} & \mathbf{0} & \mathbf{0} \\ \end{array}$ 3.「名前を付けて保存」を選択します。 4. 保存先のフォルダ等を選択します。 5. ファイル名を指定し、ファイルの種類から「PDF」を選択します。(下図はWordの場合) 6. 保存ボタンを押します。 ■名前を付けて保存  $\times$ ▽ ひ 仕事の検索 → → ↑ ■ > 54759 > ドキュメント > ドキュメント > 仕事  $\mathfrak{a}$ 整理 + 新しいフォルダー  $\mathbb{H}$  +  $\bullet$  $\sim$  28  $49920 - 8$ 更新日数 機能 サイズ ■ デスクトップ  $\overline{2}$  youshist chingin  $\overline{2020/01/29}$  11:37 Microsoft Word  $\overline{X}_m$ <br> $\overline{2}$  youshist 2shomeisho 0413 2020/04/19 10:17 Microsoft Word  $\overline{X}_m$  $22$  KB 岡ドキュメント 24 KB  $V2 + V2 + V$ B 令和元年反精正支援システム利用マニュアル, 2020/03/29 13:33 Microsoft Word 文... 1,715 KB 聞ビデオ ♪ ミュージック U.S. OS (C) このマークをクリック A 24729 日 F41メント v < ファイル名(N): youshiki2shomeisho\_0413 × ファイルの種類(T): Word 文書 作成者: Word 文書<br>Word マクロ有効文書 Word 97-2003 文書 Word テンプレート<br>Word マクロ有効テンプレート Word 97-2003 テンプレート ▲ フォルダーの非表示 FD **YPS V #**  $-771$  Web  $R - 5$ Web ページ<br>Web ページ (フィルター後) 開じる

## <span id="page-30-0"></span>3-9.「⑦文書発信年月日」の登録及び報告書を印刷する

「事業化状況・知的財産権報告書」の文書発信年月日を登録します。

本システムに登録された「事業化状況・知的財産権報告書」は、PDFまたはExcelで出力(ダウンロード)できますので、 これをA4判で印刷し、保管しておきます。(修正を行う度に最新の情報をダウンロード下さい。)

※交付規定第11条2項に基づき、補助事業の完了(廃止の承認を受けた場合を含む。)の日の属する年度(補助事業者 の決算年度。以下同じ。)の終了後5年間、情報の開示要求があったときは、いつでも閲覧に供せるよう保存して下さい。

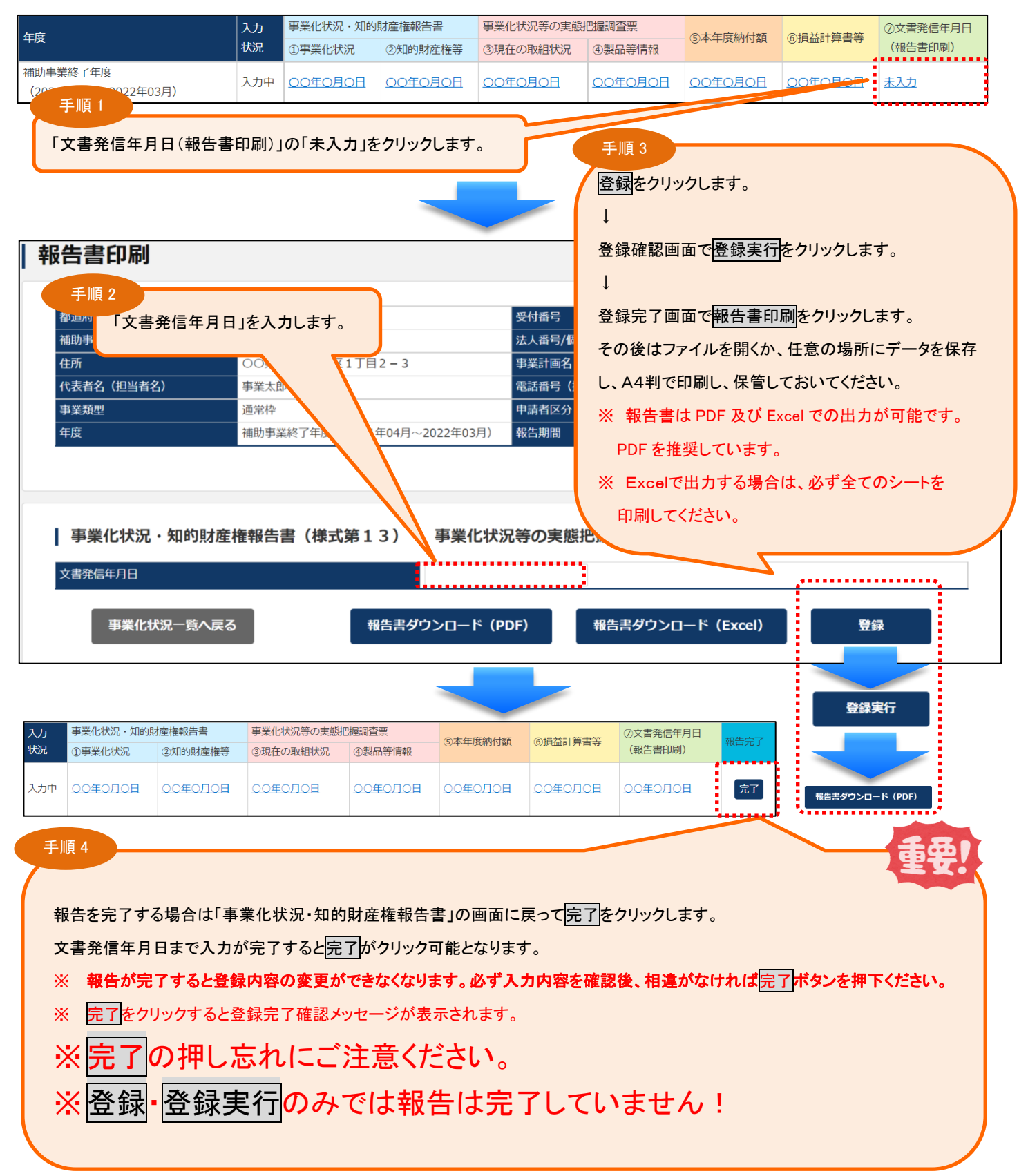

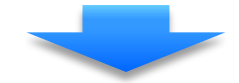

アンケート未登録の場合 アンケート登録済み(差戻し)の場合

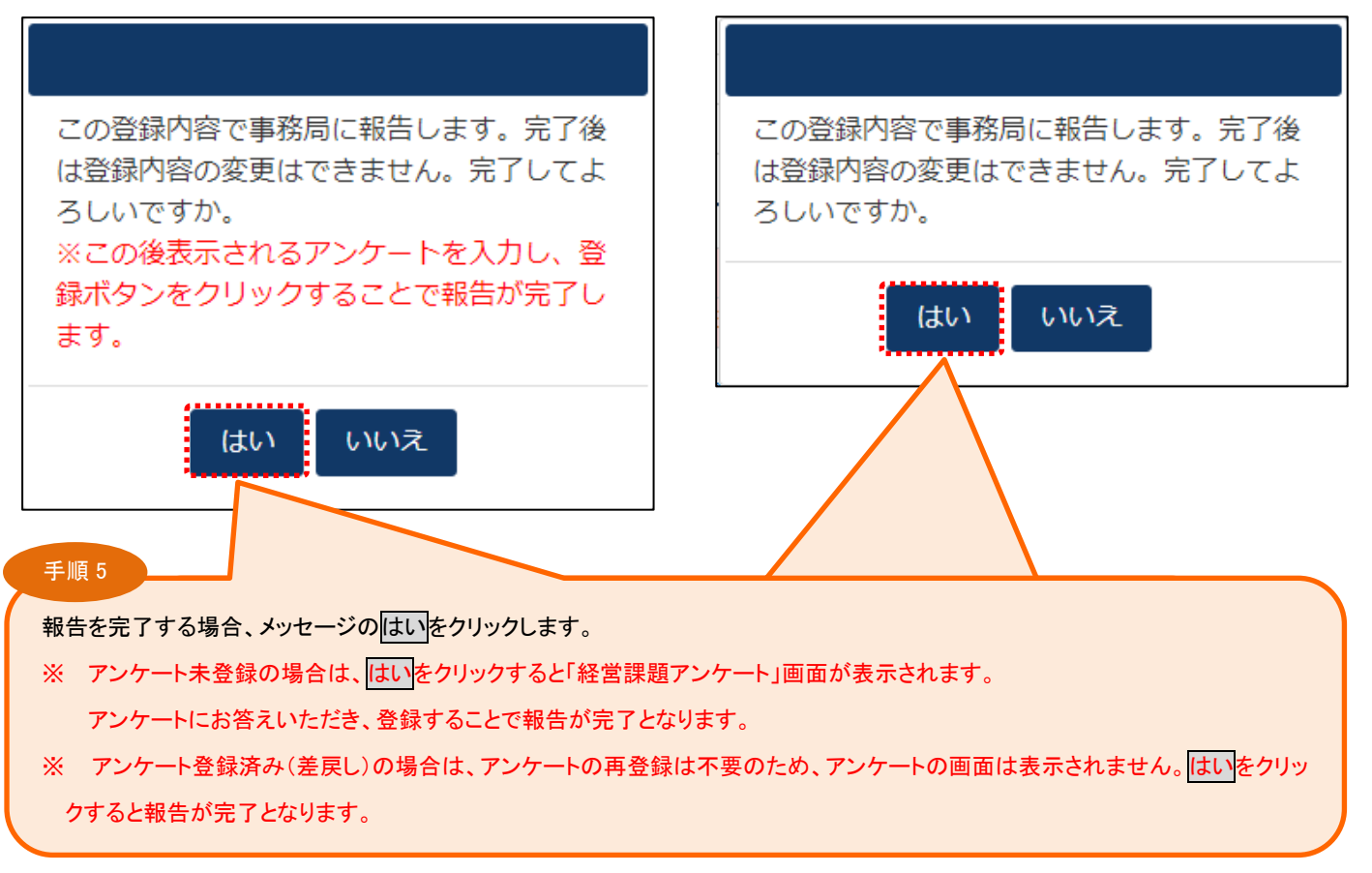

# ※ 上記はいをクリック後、入力状況が報告完了になっていることをご確認ください。

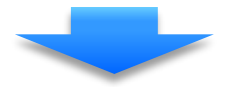

## 【報告完了】

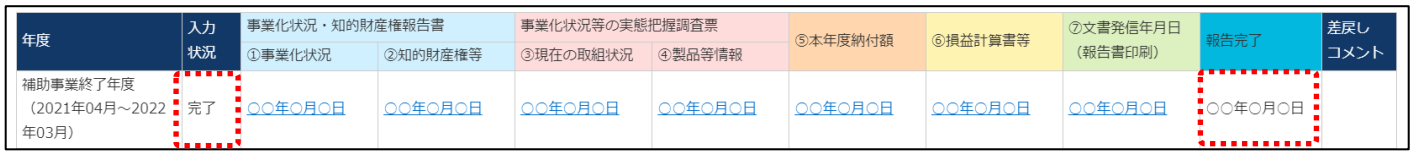

## 【報告未完了】

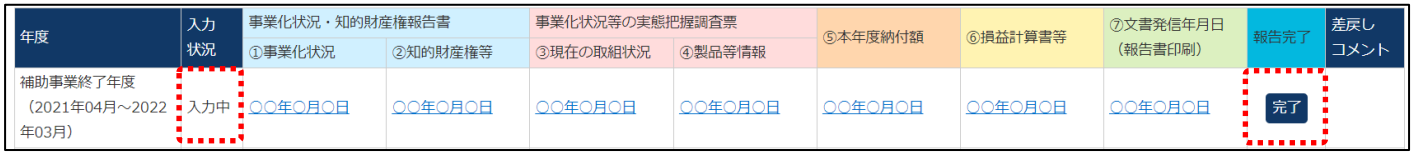

<span id="page-32-0"></span>3-10.「経営課題アンケート」を登録する

事業化状況報告を完了する際に「経営課題アンケート」の登録を行ってください。

「経営課題アンケート」は6年間、毎年登録していただきます。

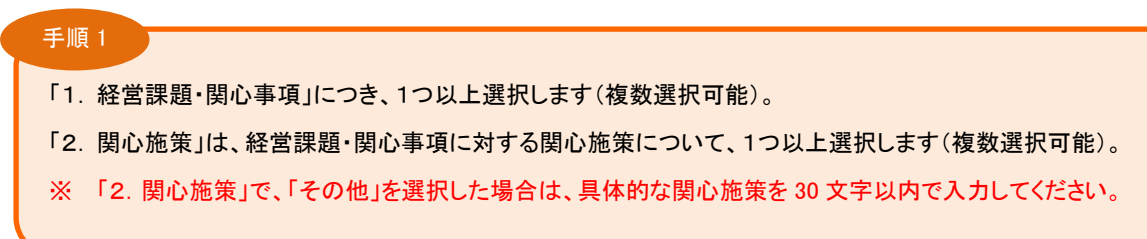

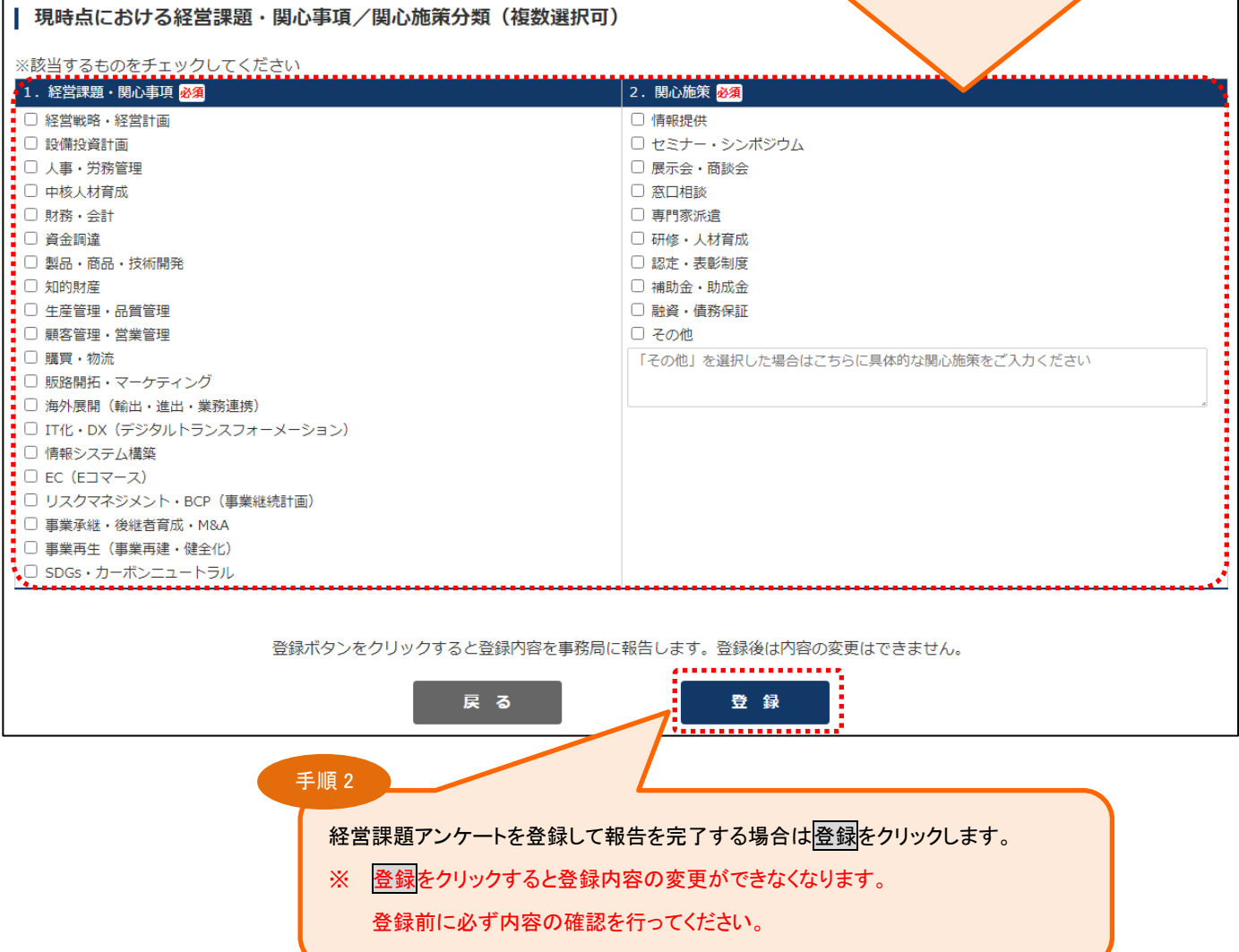

以上で事業化状況報告が完了となります。提出いただいたものを確認させて頂き、修正がある場合はご連絡させていた だくことがあります。